Ηλεκτρονική Σχολική Τάξη (η-Τάξη) eclass.sch.gr

## Δημιουργία μαθήματος Έκδοση 2<sup>η</sup>

**ΠΕΚΕΣ ΗΠΕΙΡΟΥ**

Αθανάσιος Μπασούνας Συντονιστής Εκπαιδευτικού Έργου ΠΕ86 basounas@sch.gr https://blogs.sch.gr/basounas/

Ο οδηγός αυτός απευθύνεται σε εκπαιδευτικούς που δεν έχουν χρησιμοποιήσει την η-Τάξη και θέλουν να δημιουργήσουν ένα απλό (αλλά χρήσιμο) μάθημα για το σχολείο τους, με όσο το δυνατό πιο εύκολο τρόπο.

Προφανώς το παρόν δεν είναι αναλυτικό εγχειρίδιο των (πολλών) δυνατοτήτων της πλατφόρμας, ούτε πλήρης οδηγός δημιουργίας ηλεκτρονικού μαθήματος.

Καλή επιτυχία!

Α. Μπασούνας

#### ΠΕΚΕΣ Ηπείρου

## Περιεχόμενα

- 1. Δημιουργία μαθήματος με ενότητες και προσθήκη απλού περιεχομένου (κείμενο)
- 2. Προσθήκη περιεχομένου διαφόρων μορφών (αρχεία, σύνδεσμοι κλπ.)
- 3. Ασκήσεις και Εργασίες

ΠΕΚΕΣ Ηπείρου - Α. Μπασούνας

# προσθήκη απλού περιεχομένου (κείμενο)

1. Δημιουργία μαθήματος με ενότητες και

### 1. Στο φυλλομετρητή (Chrome, Firefox κλπ) πληκτρολογήστε eclass.sch.gr

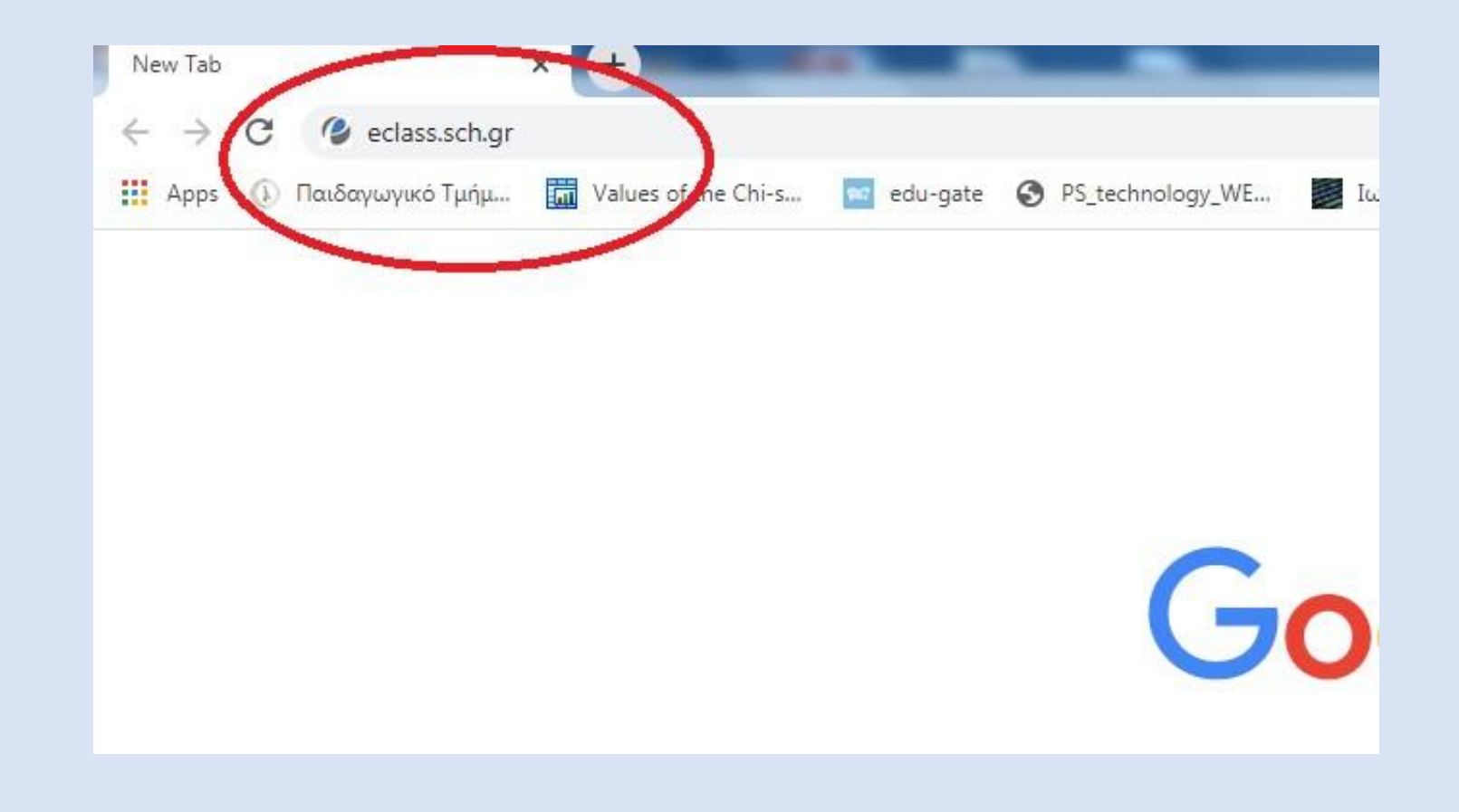

#### 2. Αρχική σελίδα η-Τάξη. Πατήστε στο Σύνδεση με λογαριασμό sch.gr

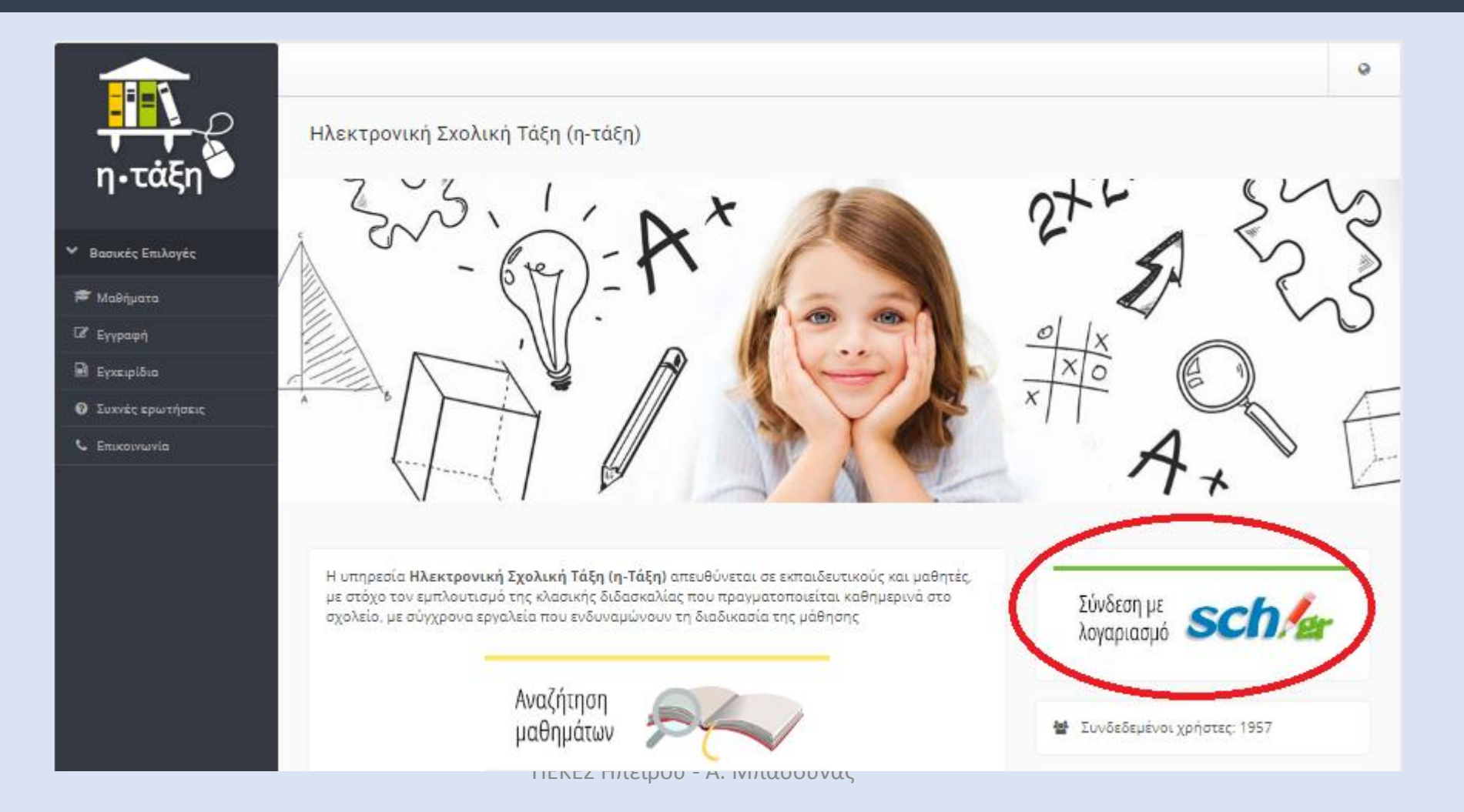

### 3. Πληκτρολογήστε το όνομα χρήστη και τον κωδικό που έχετε στο ΠΣΔ και σύνδεση (logon)

#### Υπηρεσία 'η-τ@ξη'

Η υπηρεσία Ηλεκτρονικής Διαχείρισης Τάξης 'η-τ@ξη' απευθύνεται σε εκπαιδευτικούς και μαθητές με στόχο την υποστήριξη της κλασικής διδασκαλίας και την ενίσχυση της διαδικασίας μάθησης που πραγματοποιείται καθημερινά μέσα στη σχολική τάξη.

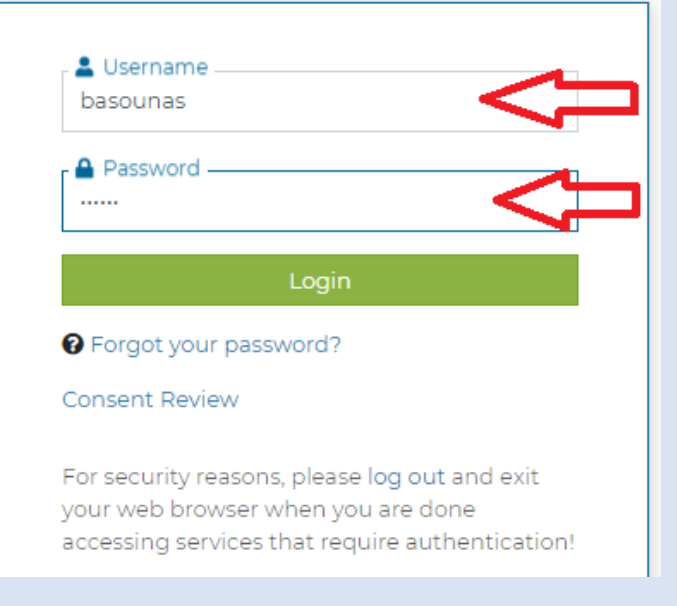

#### 4. Αρχική σελίδα η-Τάξη. Πατήστε το πράσινο πλήκτρο +Δημιουργία μαθήματος ή στο μενού Επιλογές χρήστη – Δημιουργία μαθήματος

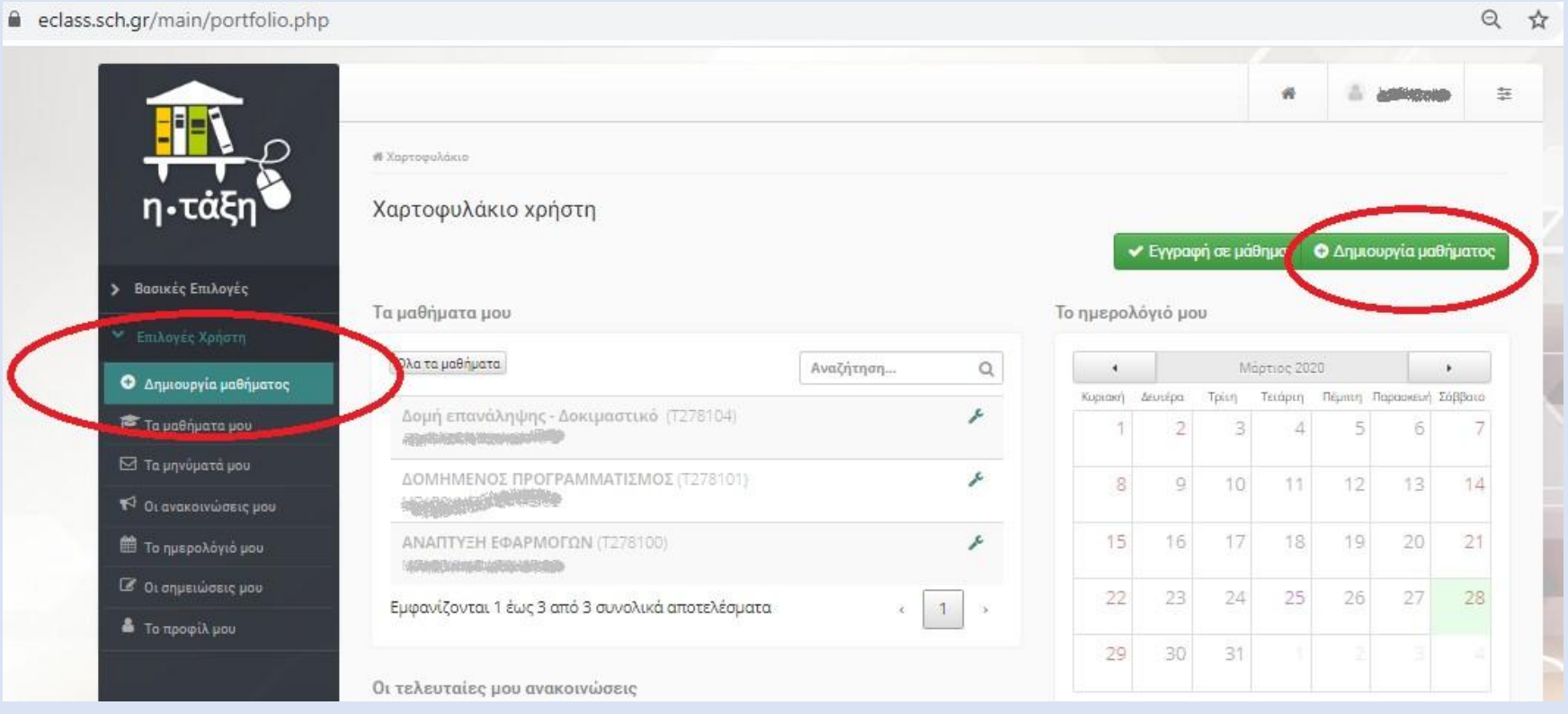

#### 5. Στοιχεία μαθήματος Συμπληρώνουμε Τίτλο Σχ. Μονάδα (επιλέγουμε πατώντας στο +), Στο Μορφή μαθήματος επιλέγουμε: Με ενότητες Διαθέσιμοι τρόποι πρόσβασης : Ανοιχτό: το βλέπουν όλοι (ακόμη και χωρίς σύνδεση) Απαιτείται εγγραφή: (πρέπει να έχουν εγγραφεί στο μάθημα) Κλειστό: το βλέπουν όσοι αποδεχτούμε Ανενεργό: το βλέπουμε μόνο εμείς (πχ όσο το δημιουργούμε) και στη συνέχεια το «ανοίγουμε» αλλάζοντας τον τρόπο πρόσβασης

Τέλος πατάμε Δημιουργία μαθήματος

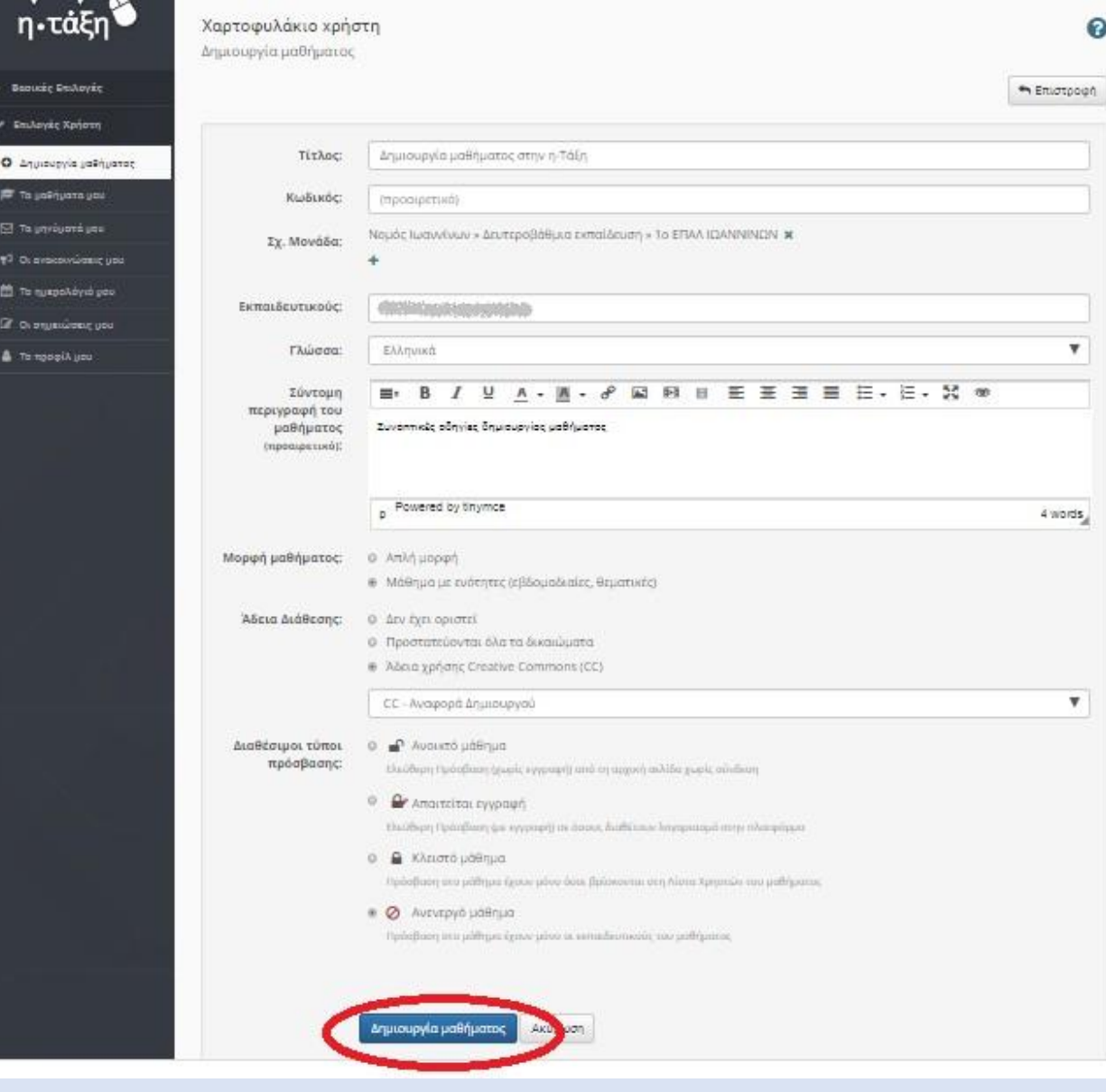

#### 6. Το μάθημα δημιουργήθηκε. Πατάμε Είσοδος

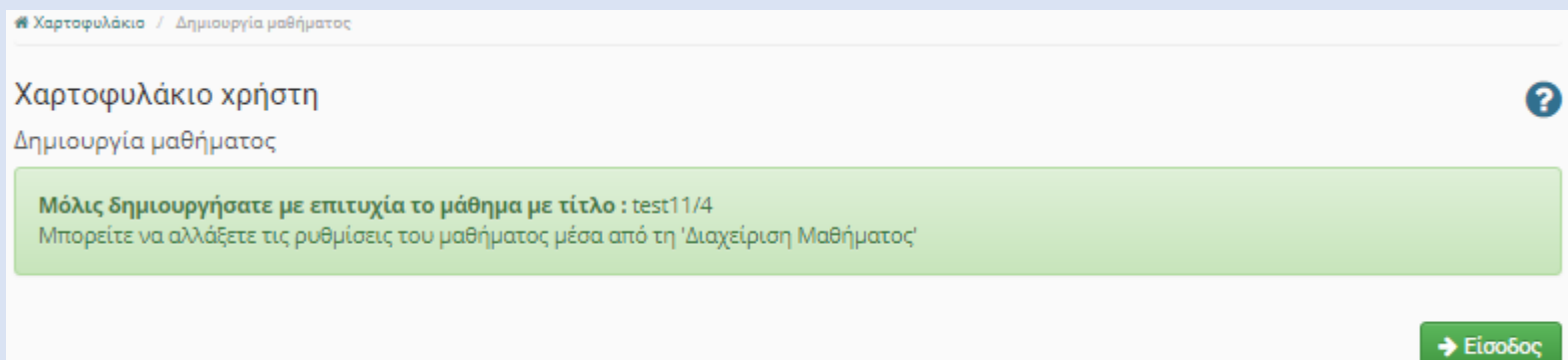

### 7. Δημιουργούμε ενότητες: Πατάω στο Προσθήκη ενότητας και στην καρτέλα που ανοίγει δίνω τον Τίτλο (και ότι άλλο στοιχείο θέλω) και Υποβολή

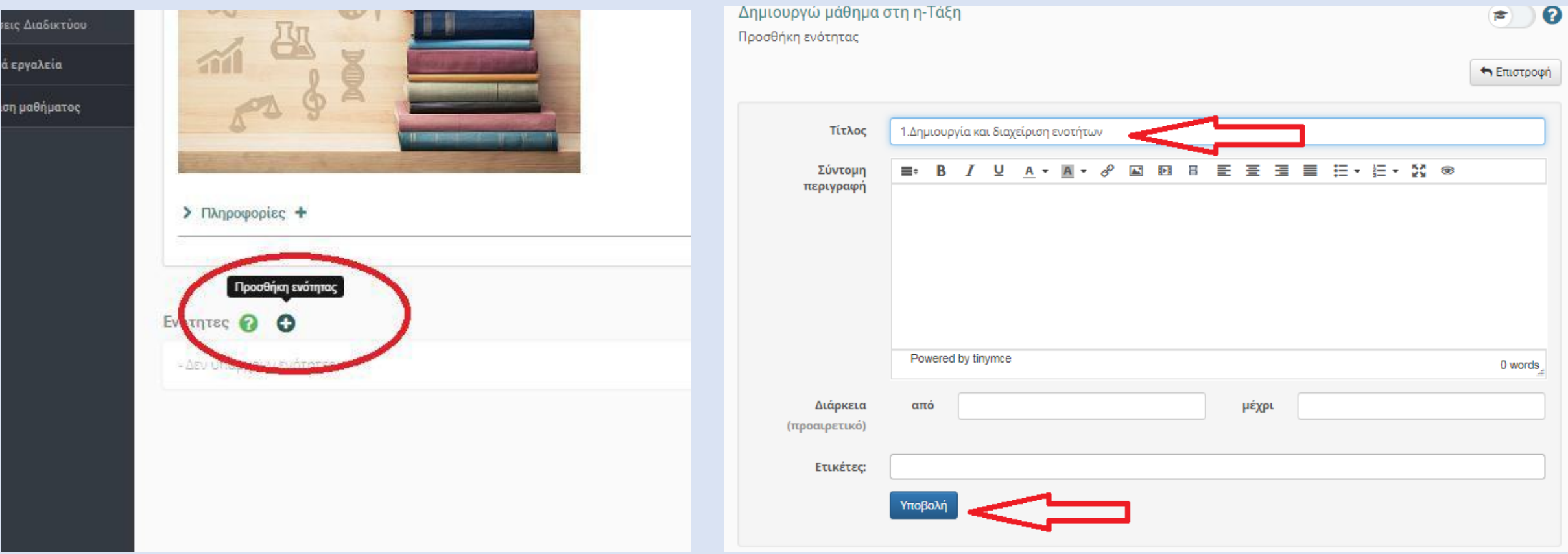

8. Η ενότητα δημιουργήθηκε. Πατώντας στο όνομα του μαθήματος πηγαίνω στην αρχική σελίδα του μαθήματος και προσθέτω και τις υπόλοιπες ενότητες

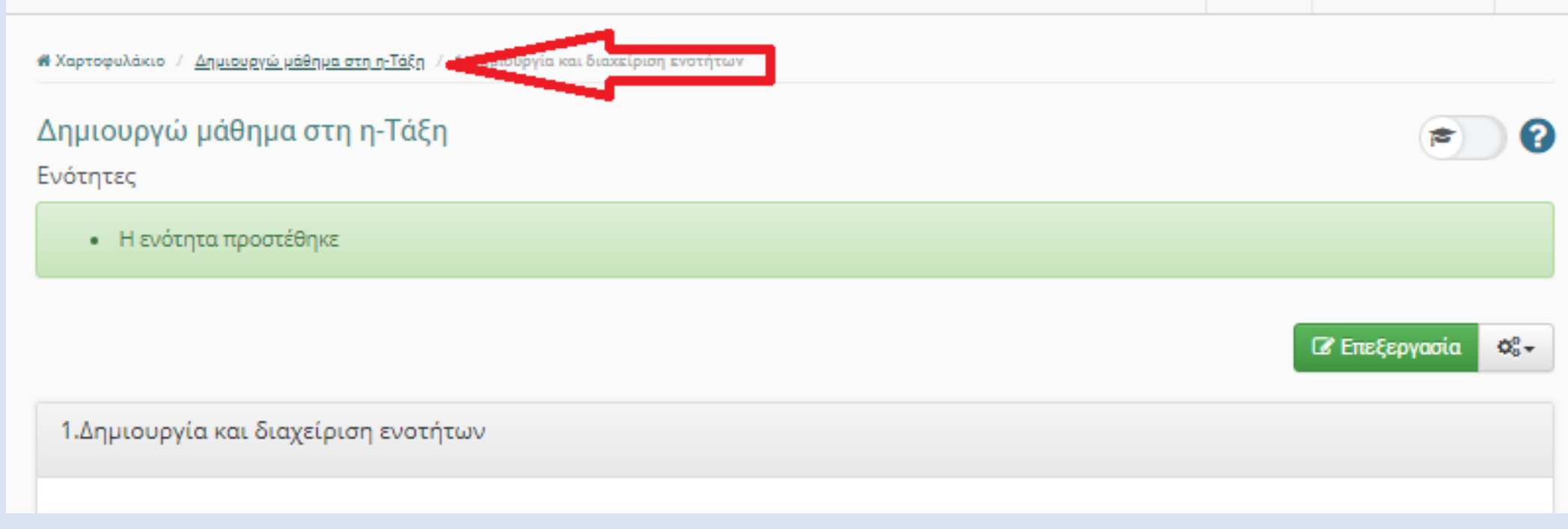

9. Ενότητες – διαχείριση: μπορώ στη συνέχεια να επεξεργαστώ, διαγράψω ή αποκρύψω ενότητες και να προσθέσω νέες. Πατάω στο όνομα της ενότητας ή στην επιλογή Επεξεργασία για να προσθέσω περιεχόμενο στην ενότητα

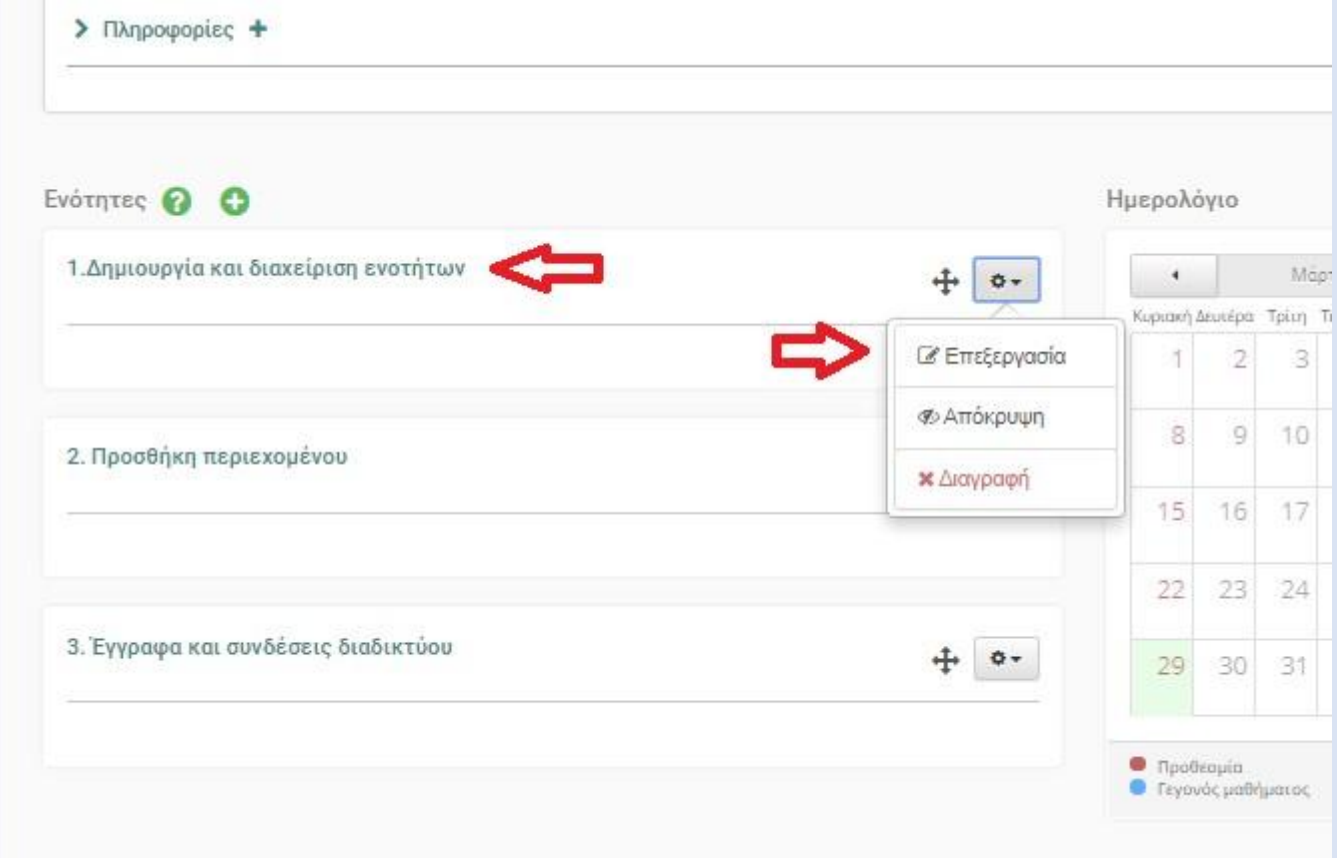

10. Ο πιο απλός τρόπος να προσθέσω περιεχόμενο στα μαθήματά μου (και συγκεκριμένα στις ενότητες) είναι να προσθέσω κείμενο (μπορεί να περιέχει και εικόνες, συνδέσμους κλπ). Επιλέγω την ενότητα, πατάω επεξεργασία και Προσθήκη κειμένου

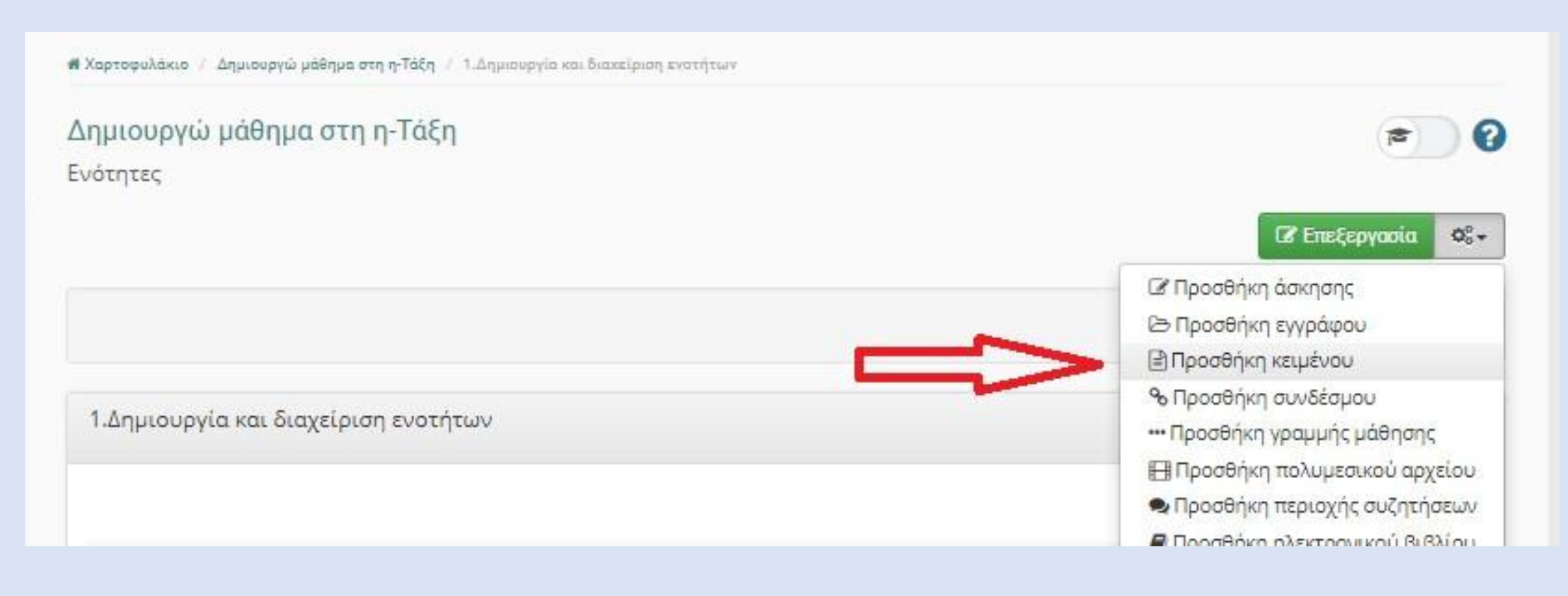

11. Στο παράθυρο που ανοίγει (ένας απλός επεξεργαστής κειμένου) εισάγουμε το κείμενο, το μορφοποιούμε και στο τέλος πατάμε Προσθήκη.

Σημ: Το πλήκτρο Περισσότερα (πάνω αριστερά) ανοίγει επιπλέον επιλογές μορφοποίησης.

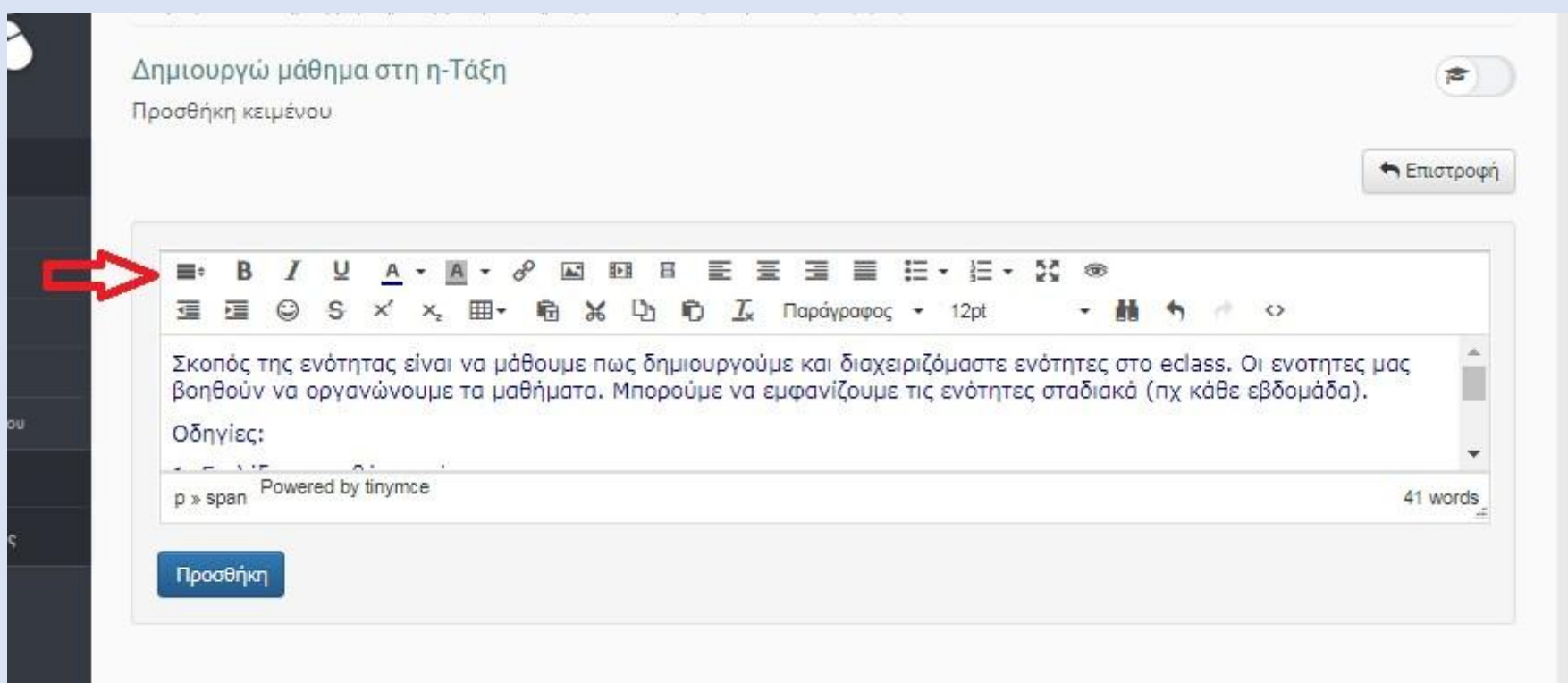

12. Το πρώτο σας (απλό) μάθημα είναι έτοιμο! Από την αρχική σελίδα επιλέξτε το μάθημα, πατήστε το πλήκτρο Περιβάλλον μαθητή (πάνω δεξιά) για να δείτε πως φαίνεται το μάθημα στους μαθητές και δείτε την ενότητα που δημιουργήσατε. (Στη συνέχεια επιστρέψτε σε Περιβάλλον εκπαιδευτικού)

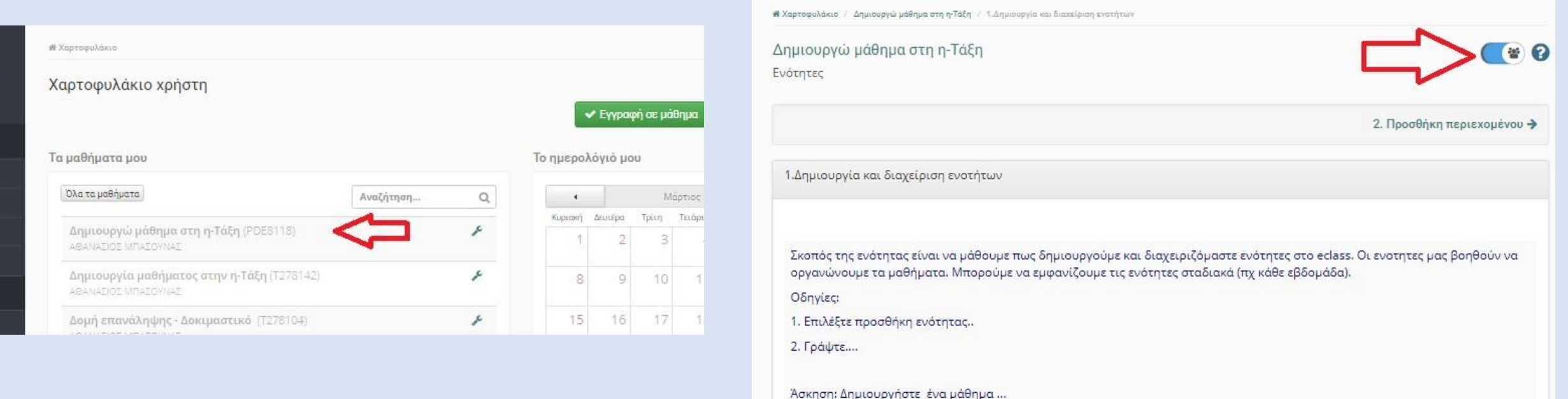

## **2. Προσθήκη περιεχομένου διαφόρων μορφών (αρχεία, σύνδεσμοι κλπ.)**

#### Ενεργά και ανενεργά εργαλεία

Στις επόμενες λειτουργίες θα χρειαστείτε διάφορα εργαλεία. Αν αυτά δεν είναι στα Ενεργά (αριστερή στήλη) πηγαίνουμε στη Διαχείριση μαθήματος→Ρυθμίσεις→ Εργαλεία και πατώντας τα βέλη τα μεταφέρουμε στα Ενεργά

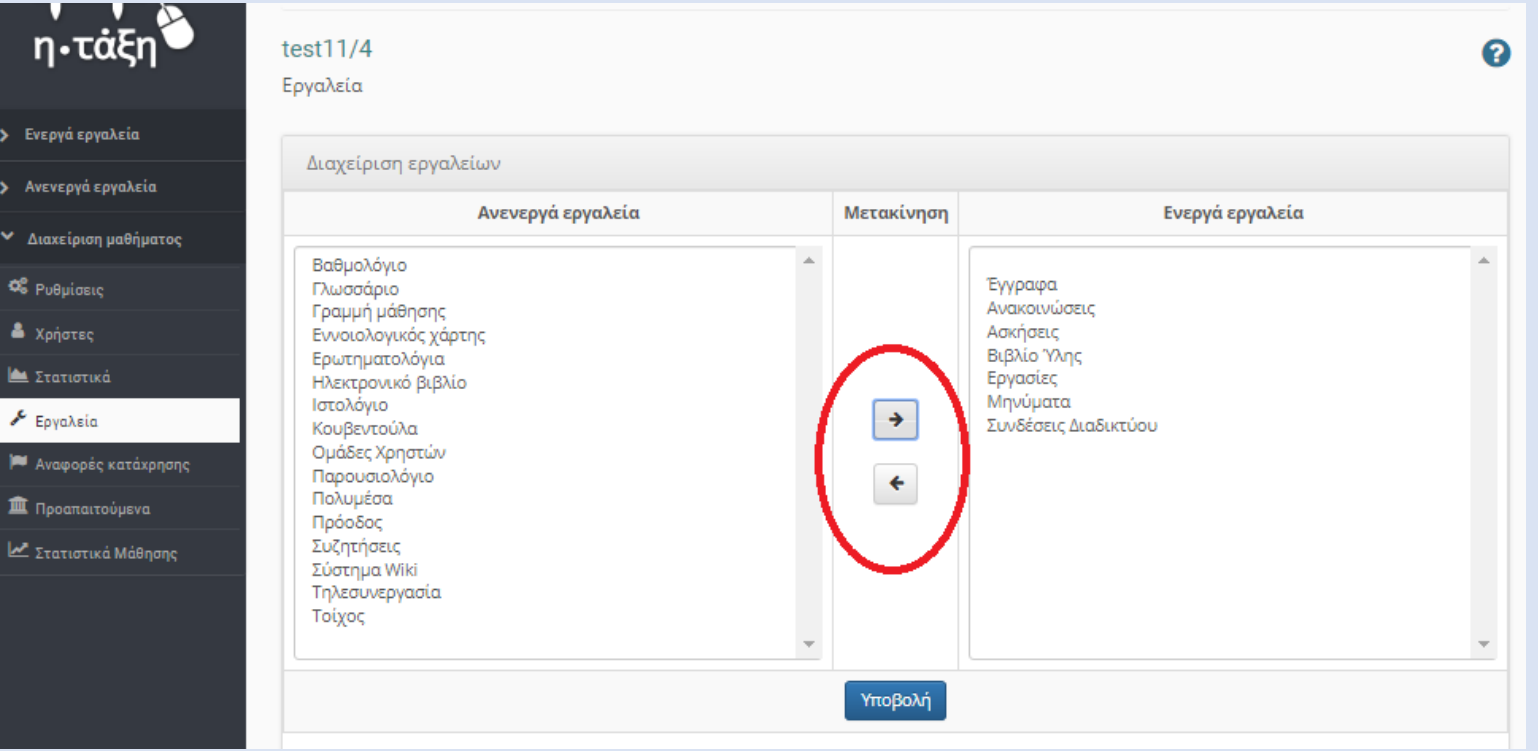

1. Εισαγωγή εγγράφου (αρχείο PDF, word κλπ) Πριν αναρτήσουμε ένα έγγραφο πρέπει πρώτα να το ανεβάσουμε στα Έγγραφα Από την αρχική σελίδα (Χαρτοφυλάκιο) επιλέγω το μάθημα. Στην αριστερή στήλη (Ενεργά εργαλεία) πατάω Έγγραφα και μετά Ανέβασμα αρχείου

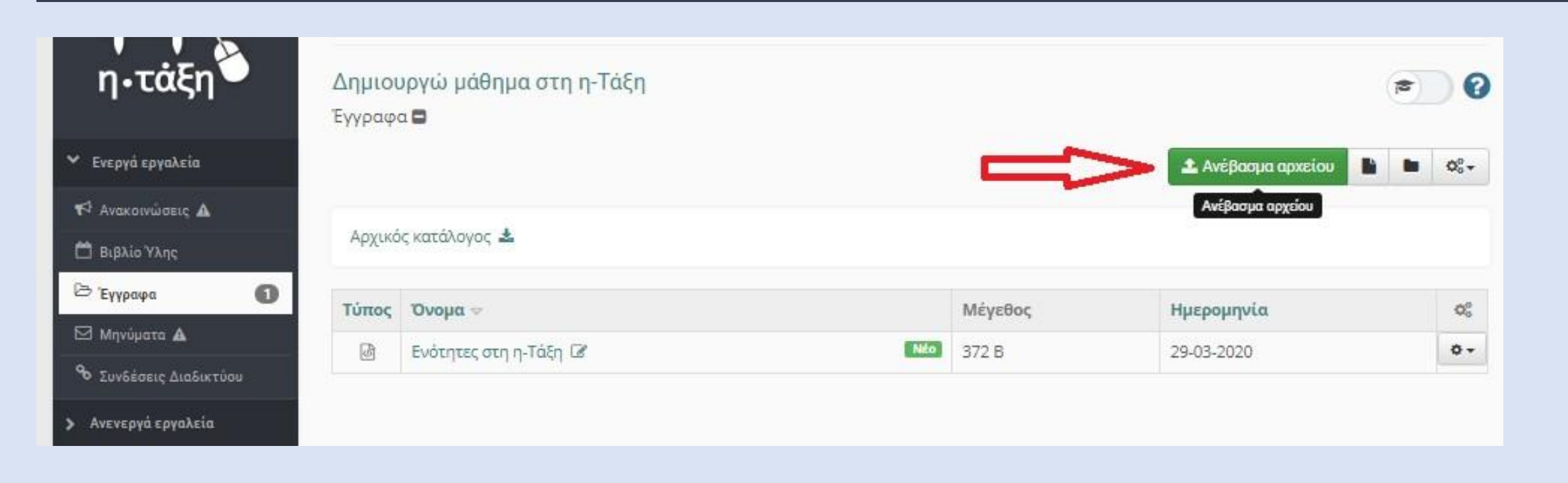

#### Πατώντας στο Choose file επιλέγω το αρχείο από τον υπολογιστή μου, πληκτρολογώ τον Τίτλο με τον οποίο θα εμφανίζεται και πατάω Ανέβασμα

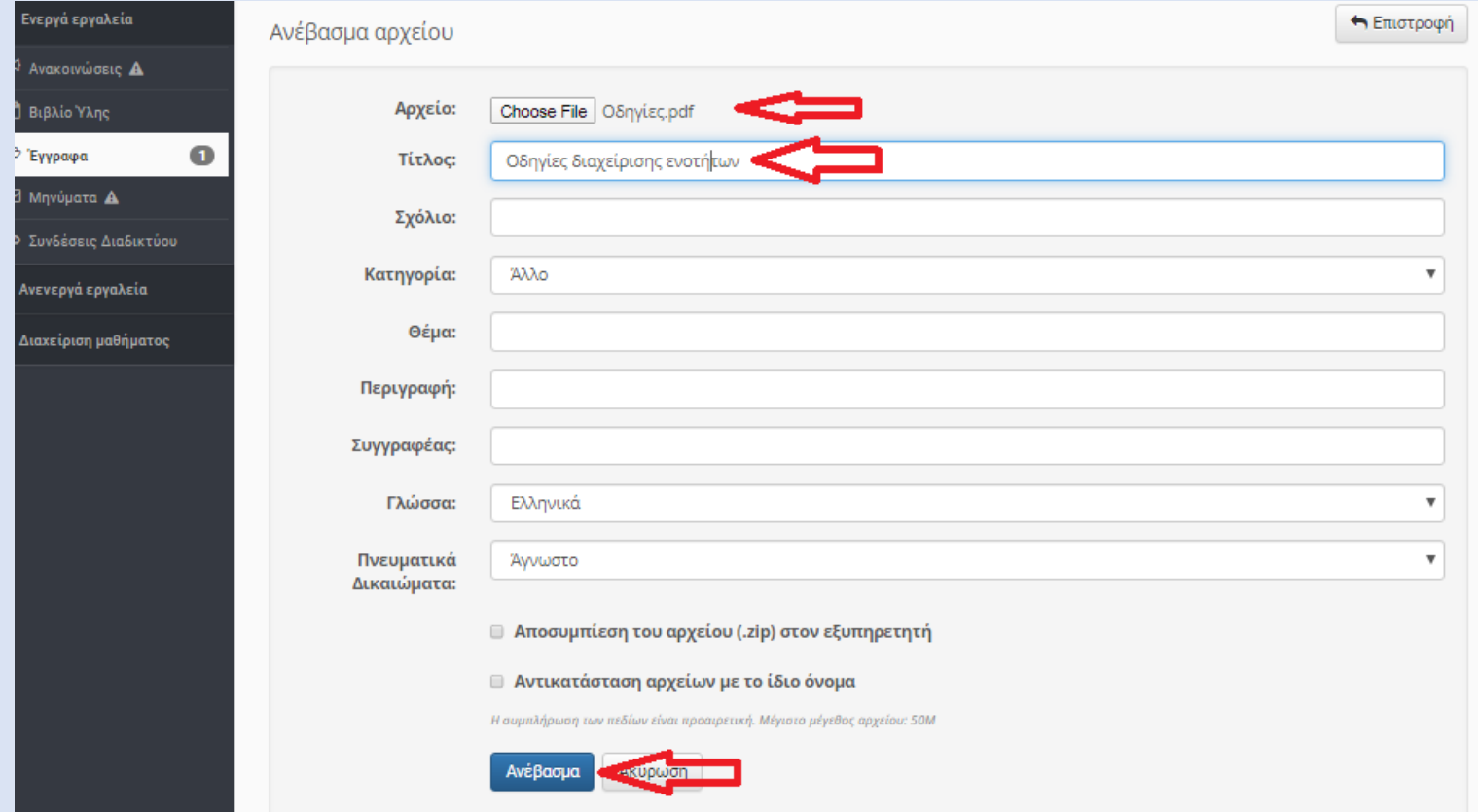

Επανέρχομαι στην αρχική σελίδα του μαθήματος πατώντας στο πάνω μέρος δίπλα στη λέξη Χαρτοφυλάκιο. Στο μάθημα επιλέγω την κατάλληλη ενότητα και πατάω Προσθήκη Εγγράφου. Επιλέγουμε το αρχείο και πατάμε Προσθήκη επιλεγμένων.

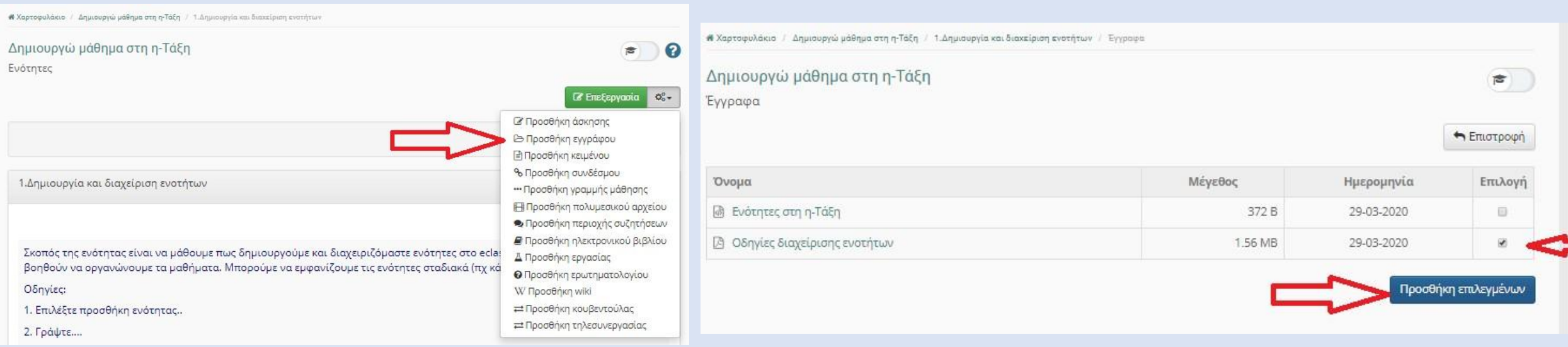

#### Έτοιμο. Πατώντας στον τίτλο ανοίγει το αρχείο που αναρτήσαμε. Οι μαθητές μπορούν να το δουν και να το κατεβάσουν στον υπολογιστή τους

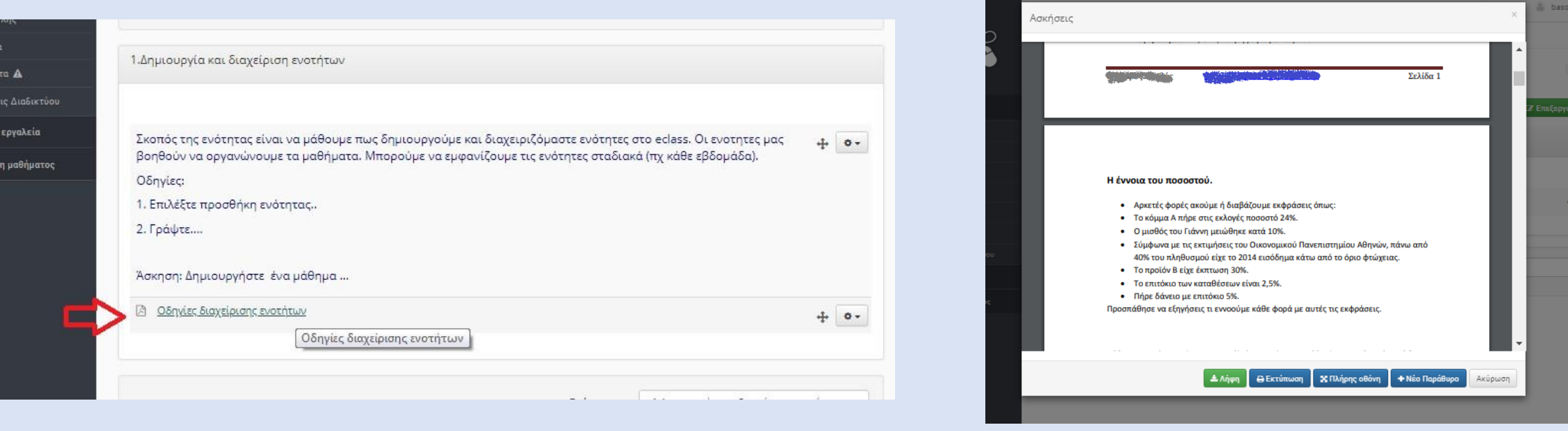

#### 2. Προσθήκη συνδέσμου στο Διαδίκτυο Όπως και με τα έγγραφα, κάνουμε πρώτα μια Σύνδεση διαδικτύου και στη συνέχεια την αναρτούμε στο μάθημά μας. Επιλέγω Συνδέσεις διαδικτύου και πατάω στο Προσθήκη Συνδέσμου. Αντιγράφω τη διεύθυνση (URL) που θέλω (πχ κάποιο υλικό από το Φωτόδεντρο ή ένα βiντεο youtube κλπ) και πληκτρολογώ τον Τίτλο.

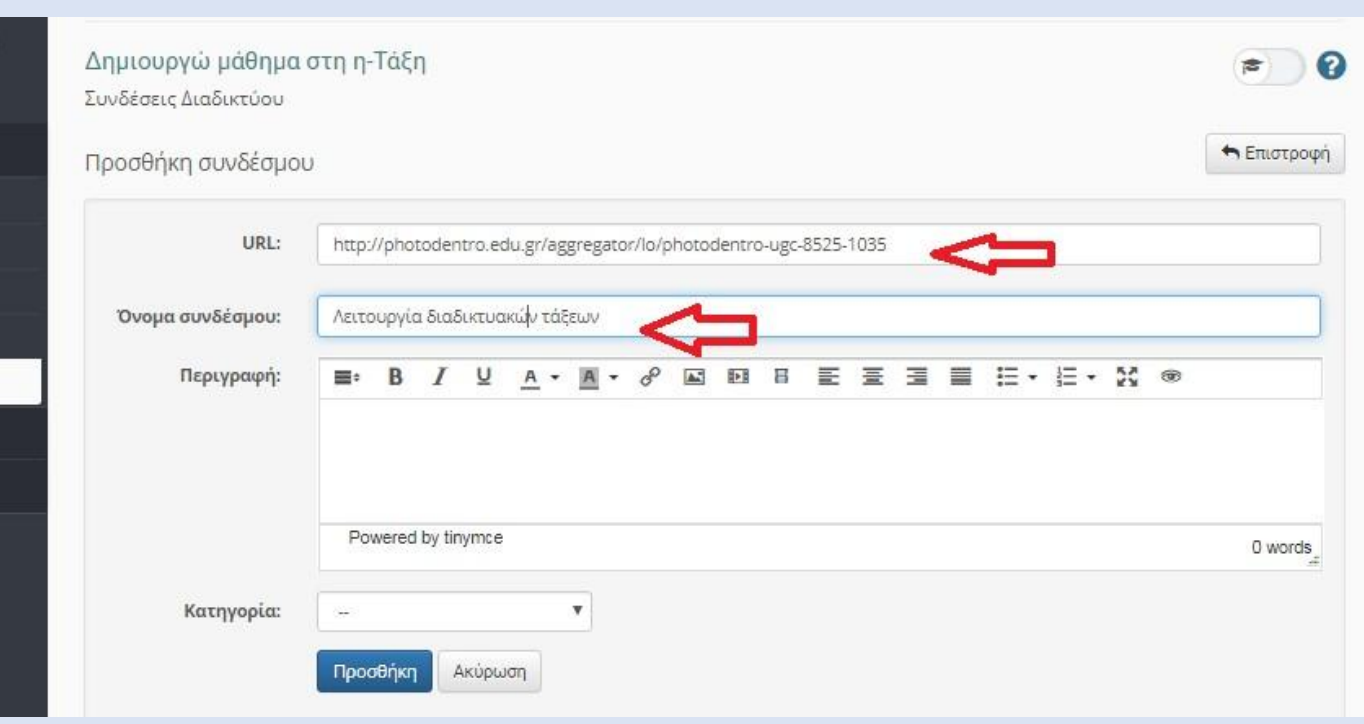

#### Στη συνέχεια πάω στην ενότητα που θέλω και πατάω Προσθήκη Συνδέσμου. Επιλέγω τον σύνδεσμο και Προσθήκη. Ο σύνδεσμος είναι έτοιμος.

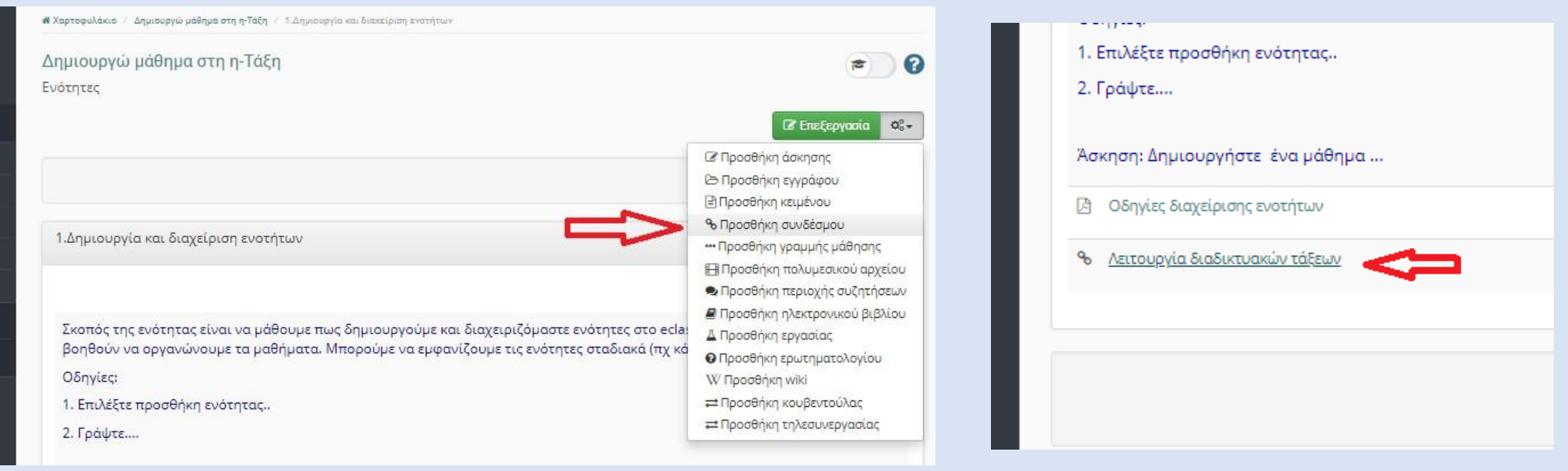

### **3. Ασκήσεις και εργασίες**

Σημείωση: Οι Ασκήσεις είναι πιο κατάλληλες για ερωτήσεις κλειστού τύπου (σωστό/λάθος, επιλογής κλπ), ενώ οι Εργασίες επιτρέπουν στους μαθητές να ανεβάζουν αρχεία με τις απαντήσεις τους (είτε αρχεία κειμένου είτε ακόμη φωτογραφίες των χειρόγραφων απαντήσεών τους).

#### Για τη δημιουργία Άσκησης επιλέγω Ασκήσεις (αν δεν είναι στα Ενεργά εργαλεία το μεταφέρω εκεί) και στη συνέχεια Νέα Άσκηση

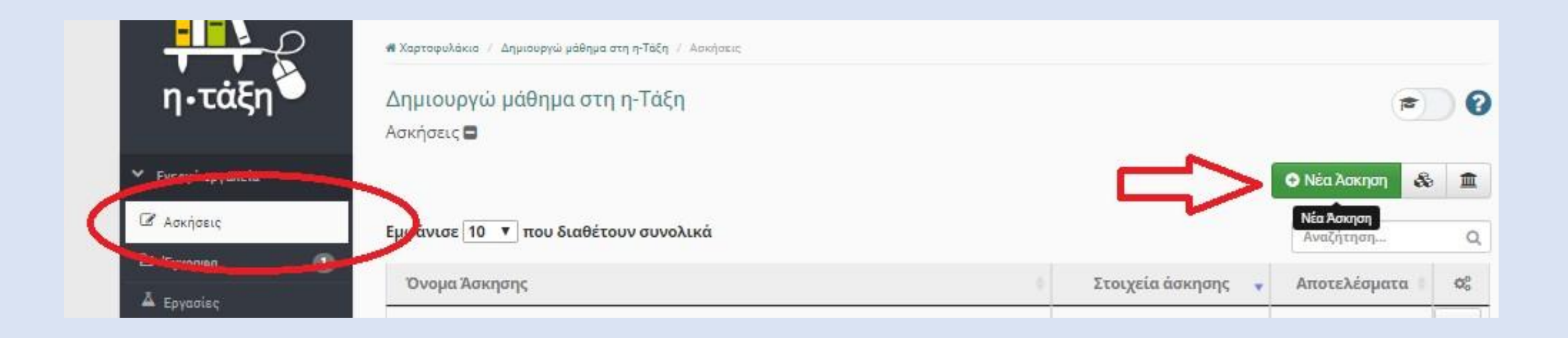

Συμπληρώνω τις επιλογές της Άσκησης και πατάω Δημιουργία

Στο εγχειρίδιο του εκπαιδευτικού για την η-Τάξη διαβάστε περισσότερα για τις επιλογές που μπορώ να κάνω στις Ασκήσεις

https://docs.openeclass.org/el/teacher/exercises

ι Χαρτοφολάοιο / Δημιουργώ μάθημα στη η Τάξη / Ασκήσεις / Νέα λοιτιαη Δημιουργώ μάθημα στη η-Τάξη  $\bullet$  0 Anicima. **In Gruespeen** Nika Reinmann **Ovours** Υλικό και Λογισμικό Υπελογιστών Auxnunt / 2 A - N - 8 以 N + 图 画 画 画 三 - 三 - 25 Парсуроргі Авклапс Άσκηση στις βασικές έννοιες του υλικού και το υλογισμικού των υπολογιστών p > span Powered by Imymor 11 words Tumps \* Ja sin soon motion Ασκήμεων: e χεραμάτηση παί πελίδο (στη πειρά) B SH33-2020-00-16 EvopEn: Τ. Κάντε κλικ για να αρίσειτε μια διαφορετική Ιμελλαντική) Ημερομηνία Ευωρθοί Ασκομην. Antn: Ε τώνα κλιεγα να αμίσετε Ημεραμηνία Αήξης Απνησης Προοωρινή \* Απιτεργατούτατ αποθήκευση: \* *Evepenming* Χρονικός περιορισμός: Assumi III you wallfalking expressemed? Επιτρεπόμενες επαναλήψεις: φορίε (0 για υπεράμεσα αριθμό επικολήψεων) Тоудцес + Аппландатата Ερωτήσεις: <sup>4</sup> Everyonuinin Anavergease: \* Εμφύνιος απαντήσεων μετά το τόλος της άσκησης 9. Απόκρυψη απαντήσκων μετά το τέλια, της άσκησης Βαθμολογία: \* fugónum βαθμολογίας μετά τα πίλας της άσκησης <sup>4</sup> Ambiouslet Bathaskoying as in m al Asi, my dinemant AvaBaan ou: \* 2a aAnna conc pinfirmic 9 Euwosenskesse serfriele \* JANUARISMC Optifier, Aprovalise · Σλεγαρς προσβασης Априскатив Asuguran

#### Επόμενο βήμα είναι η δημιουργία των Ερωτήσεων της Άσκησης. Επιλέγω Νέα ερώτηση

Υπάρχουν διάφοροι τύποι ερωτήσεων: Ερωτήσεις πολλαπλής επιλογής (Πολλαπλές απαντήσεις), Ερωτήσεις πολλαπλής επιλογής (Μοναδική απάντηση), Συμπλήρωση κενών, Ταίριασμα, Σωστό-Λάθος, Ελεύθερου κειμένου

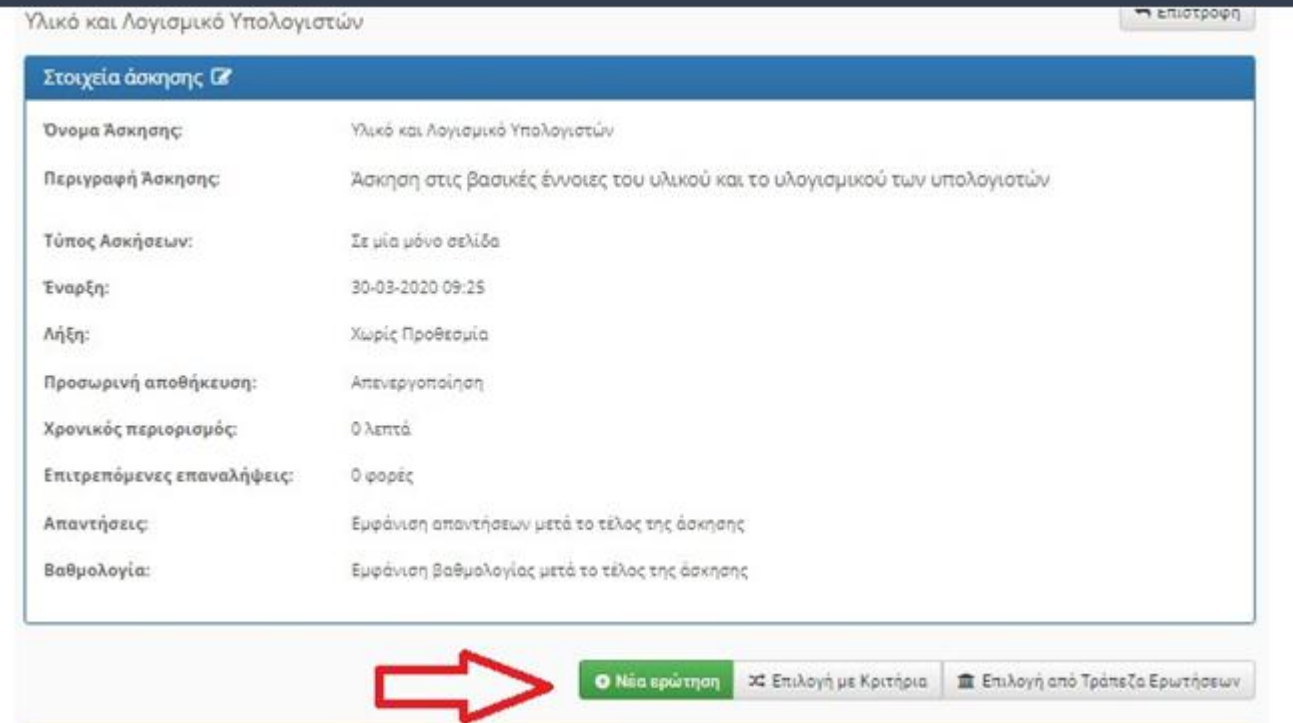

Πληκτρολογώ το κείμενο της ερώτησης, κάποια σχόλια (αν θέλω), επιλέγω τον τύπο της ερώτησης (πχ Σωστό/Λάθος) και πατάω Εντάξει

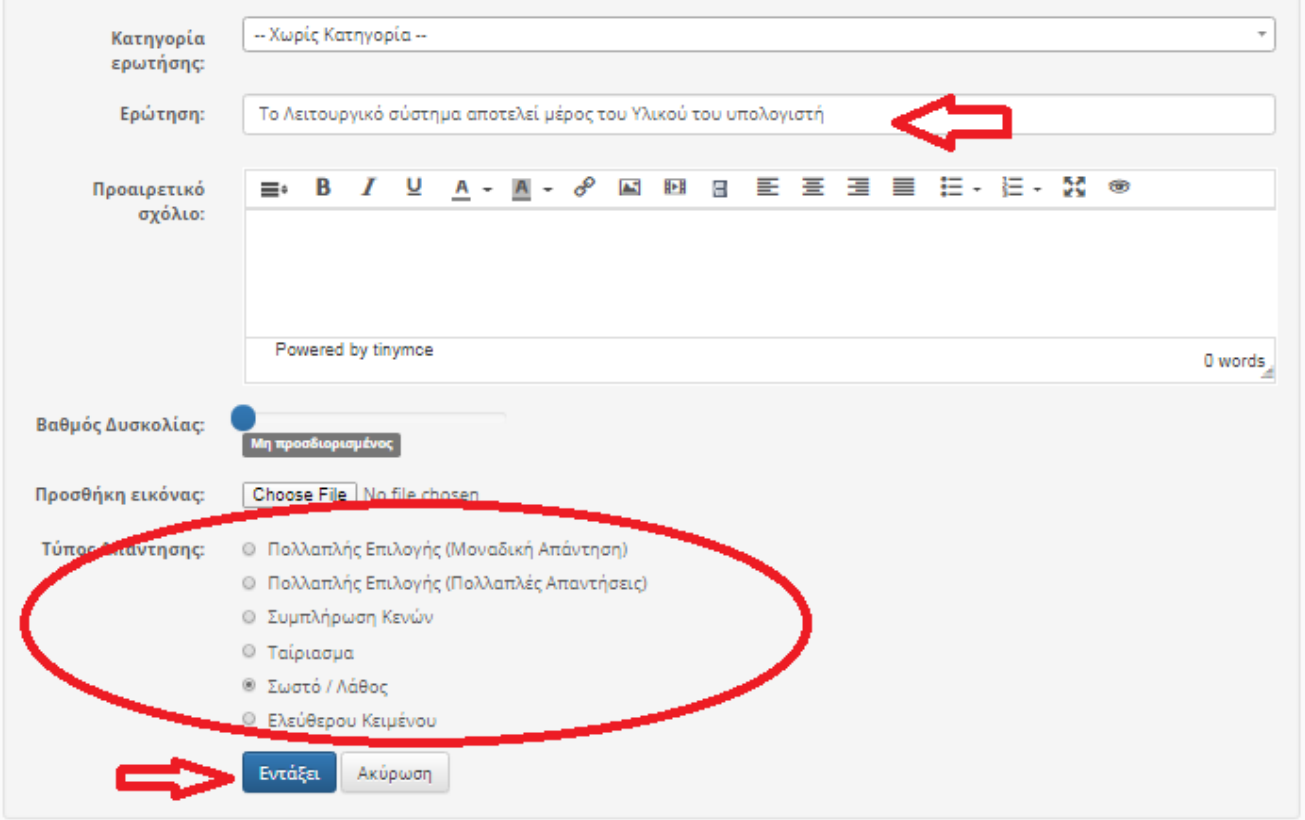

#### Σωστό/Λάθος

Καθορίζουμε τη σωστή απάντηση κάνοντας κλικ στο αντίστοιχο box (εδώ είναι η απάντηση "Λάθος"), βάζουμε την αντίστοιχη βαθμολογία και πατάμε Δημιουργία

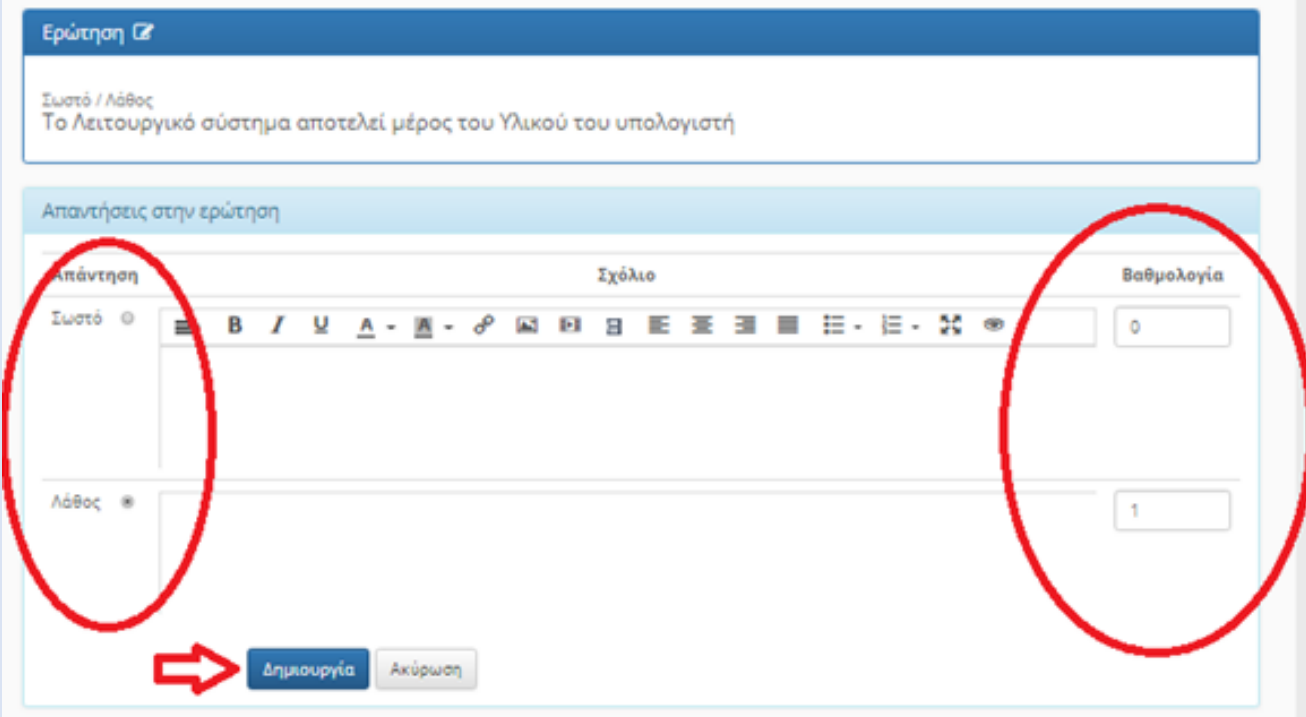

#### Πολλαπλής επιλογής (Μοναδική απάντηση) Καθορίζουμε τη σωστή απάντηση κάνοντας κλικ στο αντίστοιχο box, βάζουμε την αντίστοιχη βαθμολογία και πατάμε Δημιουργία.

Με το πλήκτρο +απάντ μπορώ να προσθέτω και άλλες απαντήσεις- επιλογές

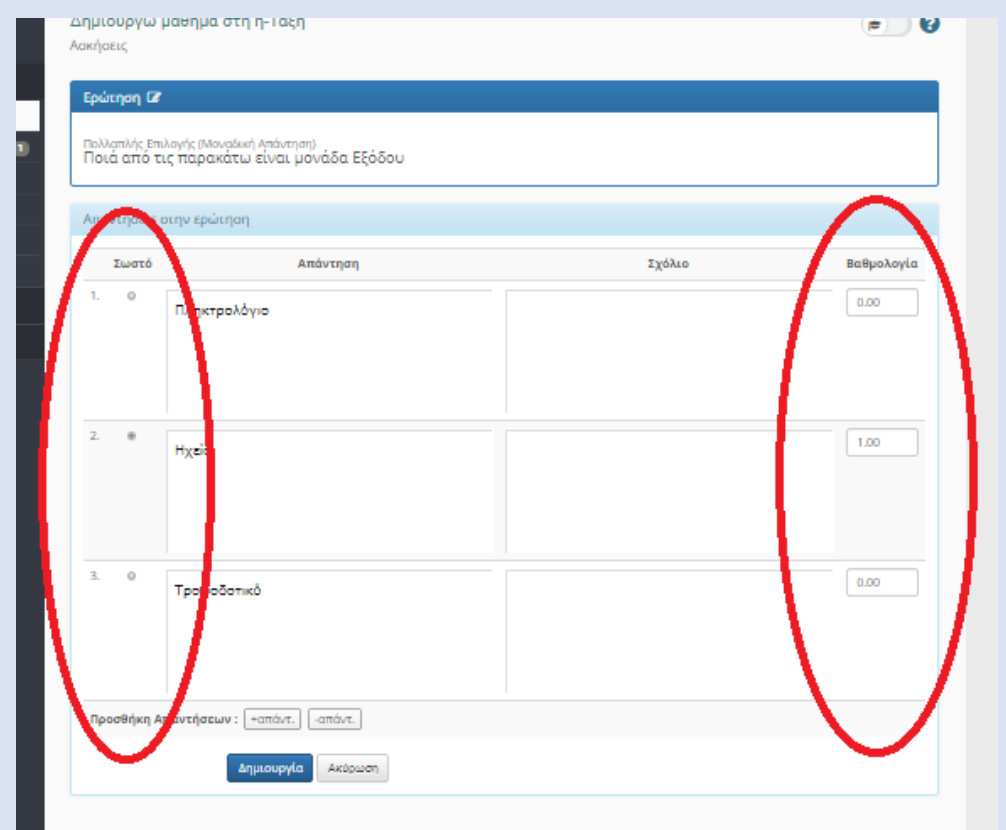

#### Πολλαπλής επιλογής (Πολλαπλές απαντήσεις) Περισσότερες από μία επιλογές είναι σωστές

#### Ερώτηση Ω

Πολλαπλής Επιλογής (Πολλαπλές Απαντήσεις) Ποια από τα παρακάτω είναι Λειτουργικά Συστήματα;

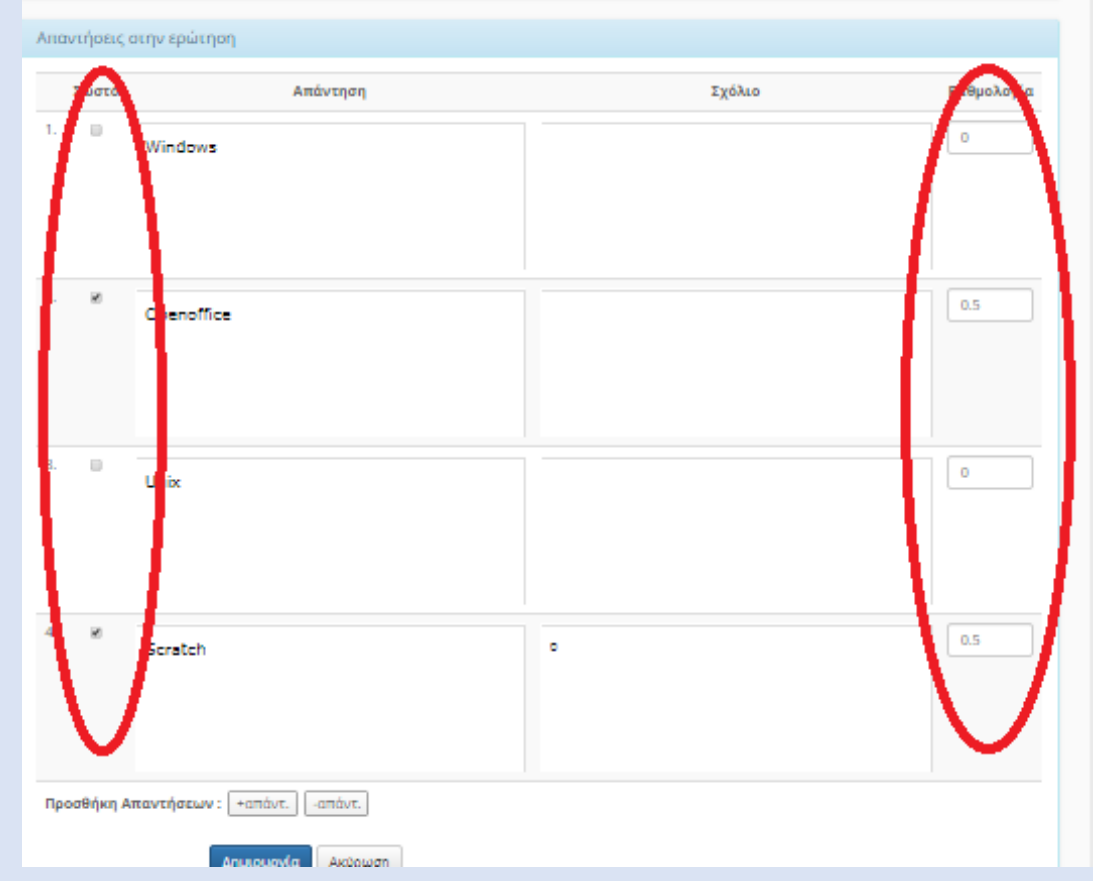

ΠΕΚΕΣ Ηπείρου - Α. Μπασούνας

#### Συμπλήρωση κενών

Γράφουμε το κείμενο βάζοντας τις λέξεις που πρέπει να συμπληρωθούν σε [ ], πατάμε Επόμενο και μετά καθορίζουμε τη βαθμολογία κάθε κενού

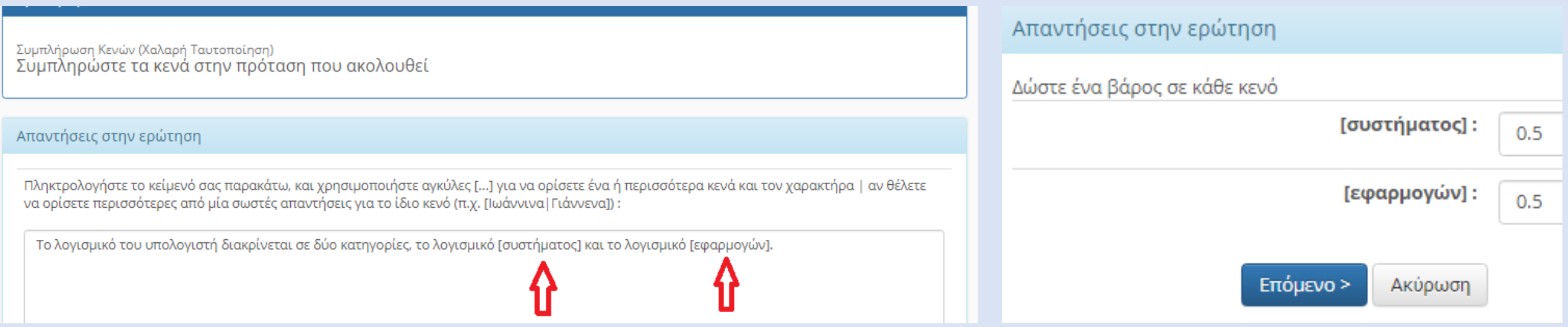

#### Ταίριασμα

#### Αφού καθορίσουμε τις επιλογές της αριστερής και δεξιάς στήλης, καθορίζουμε τις σωστές επιλογές και την αντίστοιχη βαθμολογία

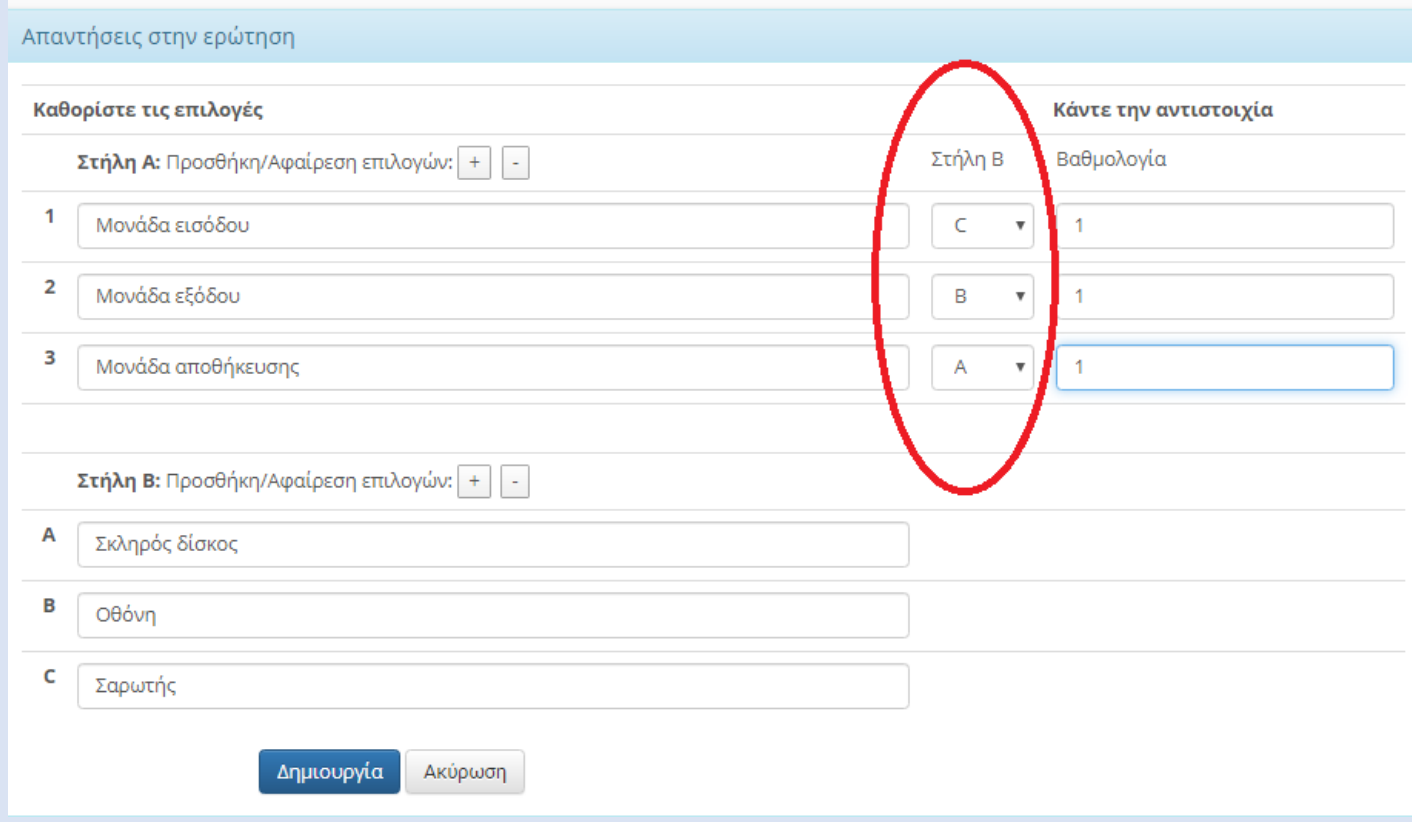

Αφού δημιουργήσουμε τις ερωτήσεις της άσκησης, μπορούμε στη συνέχεια να τις επεξεργαστούμε, να τους αλλάξουμε σειρά, να προσθέσουμε ή αφαιρέσουμε ερωτήσεις

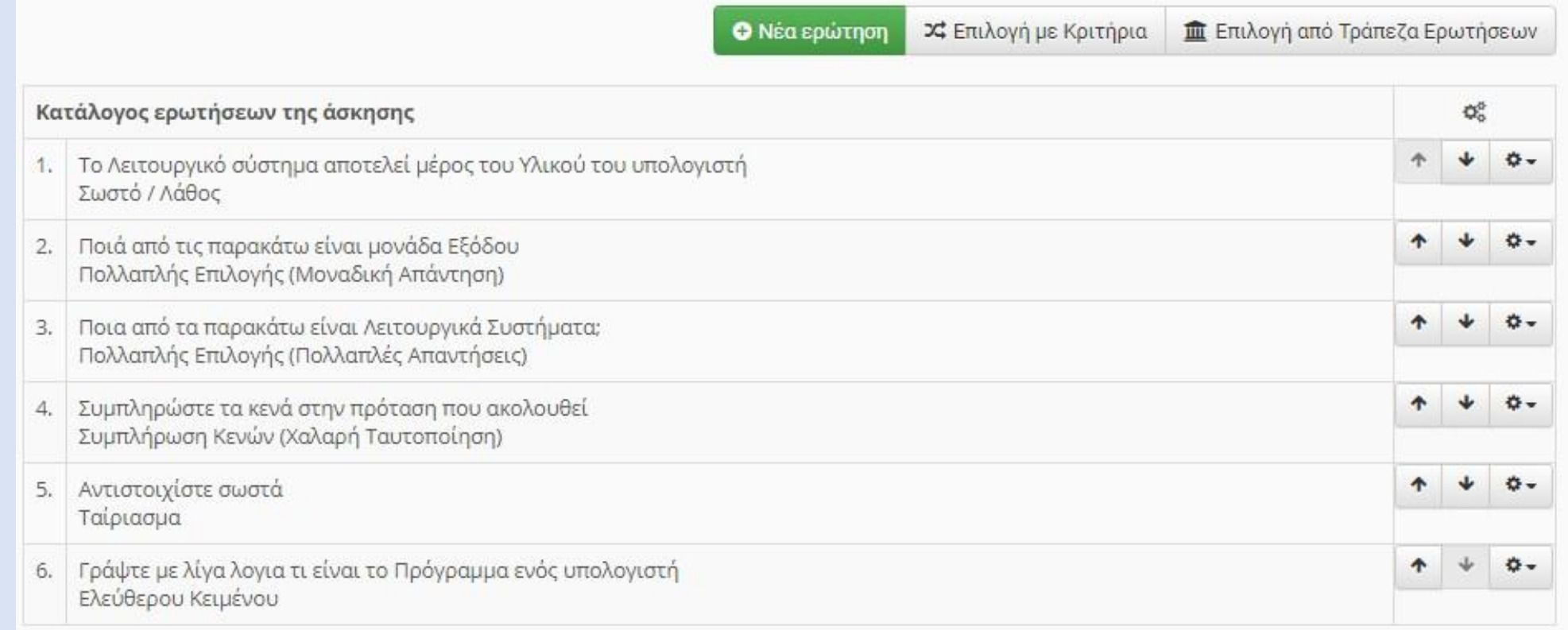

Όταν ολοκληρωθεί η άσκηση την μπορούμε να την προσθέσουμε στην κατάλληλη ενότητα για να τη βρίσκουν αμέσως οι μαθητές (μπορούμε να βάλουμε και ένα εισαγωγικό κείμενο). Αν δεν το κάνουμε αυτό, θα πρέπει να την ψάξουν στις Ασκήσεις (αριστερή στήλη επιλογών).

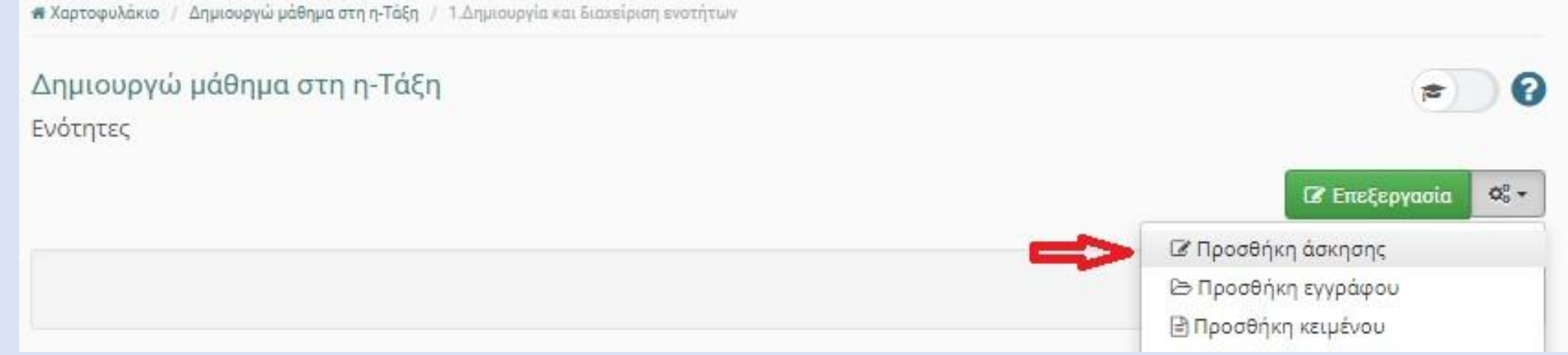

Αφού διαβάσετε το κείμενο και δείτε το σύντομο βιντεο, να κάνετε της παρακάτω άσκηση

Υλικό και Λογισμικό Υπολογιστών  $\mathscr{R}$ 

Άσκηση στις βασικές έννοιες του υλικού και το υλογισμικού των υπολογιοτών

Από το εργαλείο Ασκήσεις μπορούμε να δούμε τις απαντήσεις που έχουν υποβάλλει οι μαθητές και να βαθμολογήσουμε όσες ερωτήσεις χρειάζεται (πχ ερωτήσεις ελεύθερου κειμένου)

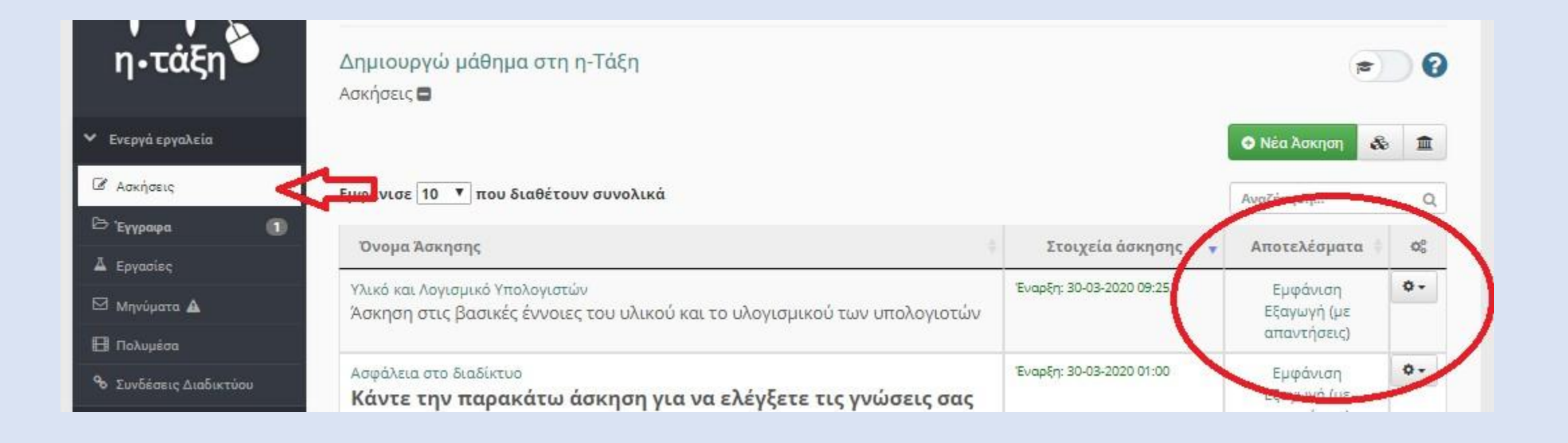

### 2. Εργασίες

Ανοίγουμε το μάθημα και πηγαίνουμε στις Εργασίες (αν δεν είναι στα Ενεργά εργαλεία τις μετακινούμε εκεί από το Διαχείριση μαθήματος→Ρυθμίσεις→Εργαλεία) Πατάμε Δημιουργία εργασίας

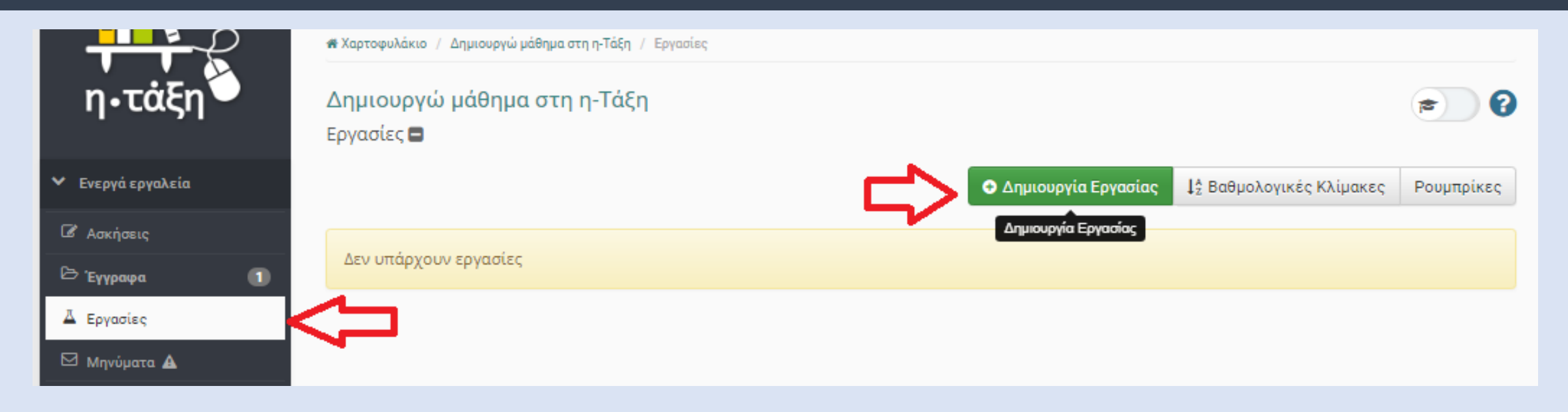

2.Δίνουμε τον Τίτλο και την Περιγραφή της εργασίας

Αν θέλουμε μπορούμε να ανεβάσουμε κι ένα αρχείο με οδηγίες ή υλικό (πατάμε choose file)

Επιλέγουμε τύπος υποβολής Αρχείο (στέλνουν αρχείο κειμένου ή φωτογραφία της χειρόγραφης άσκησης) ή online κείμενο (για να απαντήσουν πάνω στη φόρμα).

Μπορούμε να καθορίσουμε και Προθεσμία υποβολής

Στο τέλος πατάμε Αποθήκευση ΠΕΚΕΣ Ηπείρου - Α. Μπασούνας

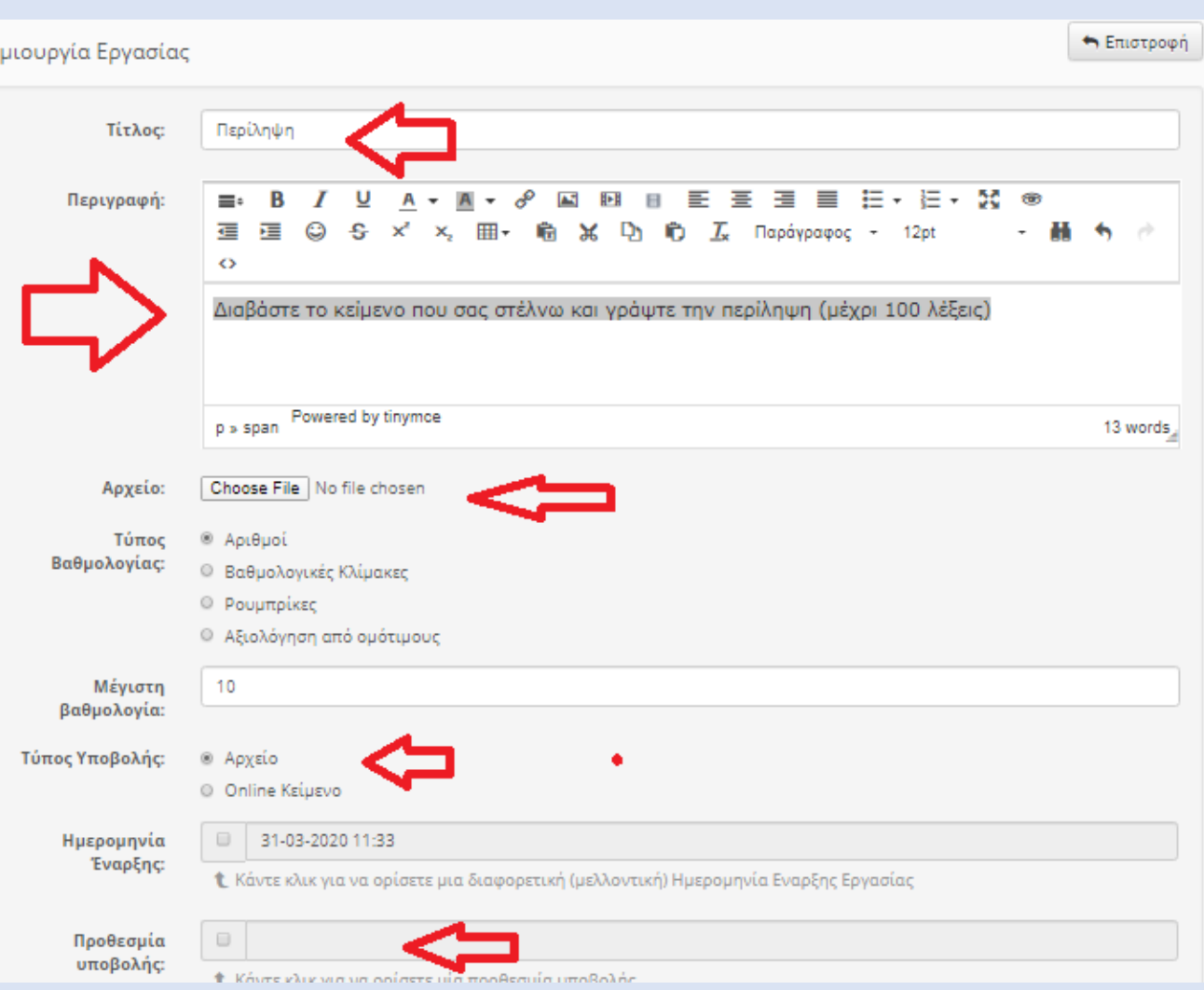

 $An$ 

3. Καλό θα είναι να εμφανίσουμε την Εργασία μέσα στο μάθημα (στην κατάλληλη ενότητα), για να μην αναγκάζονται να ψάχνουν στις Εργασίες (αριστερή στήλη)

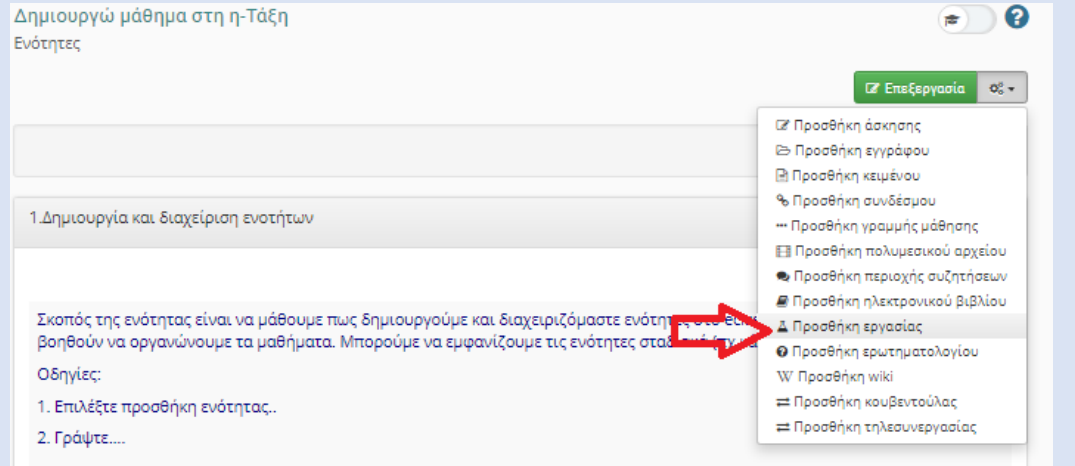

#### Οι μαθητές θα βλέπουν αυτό

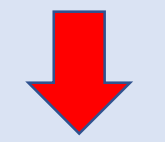

Άυκηση στις μασικές εννοίες του υλικού και το υλογισμικού των υπολογίστων

Περίληψη

Διαβάστε το κείμενο που σας στέλνω και γράψτε την περίληψη (μέχρι 100 λέξεις)

Πατώντας στο σύνδεσμο της Εργασίας ο μαθητής βλέπει τα στοιχεία της εργασίας και την επιλογή choose file για να ανεβάσει το αρχείου του. Επιλέγει το αρχείο από τον υπολογιστή του και το στέλνει (Υποβολή).

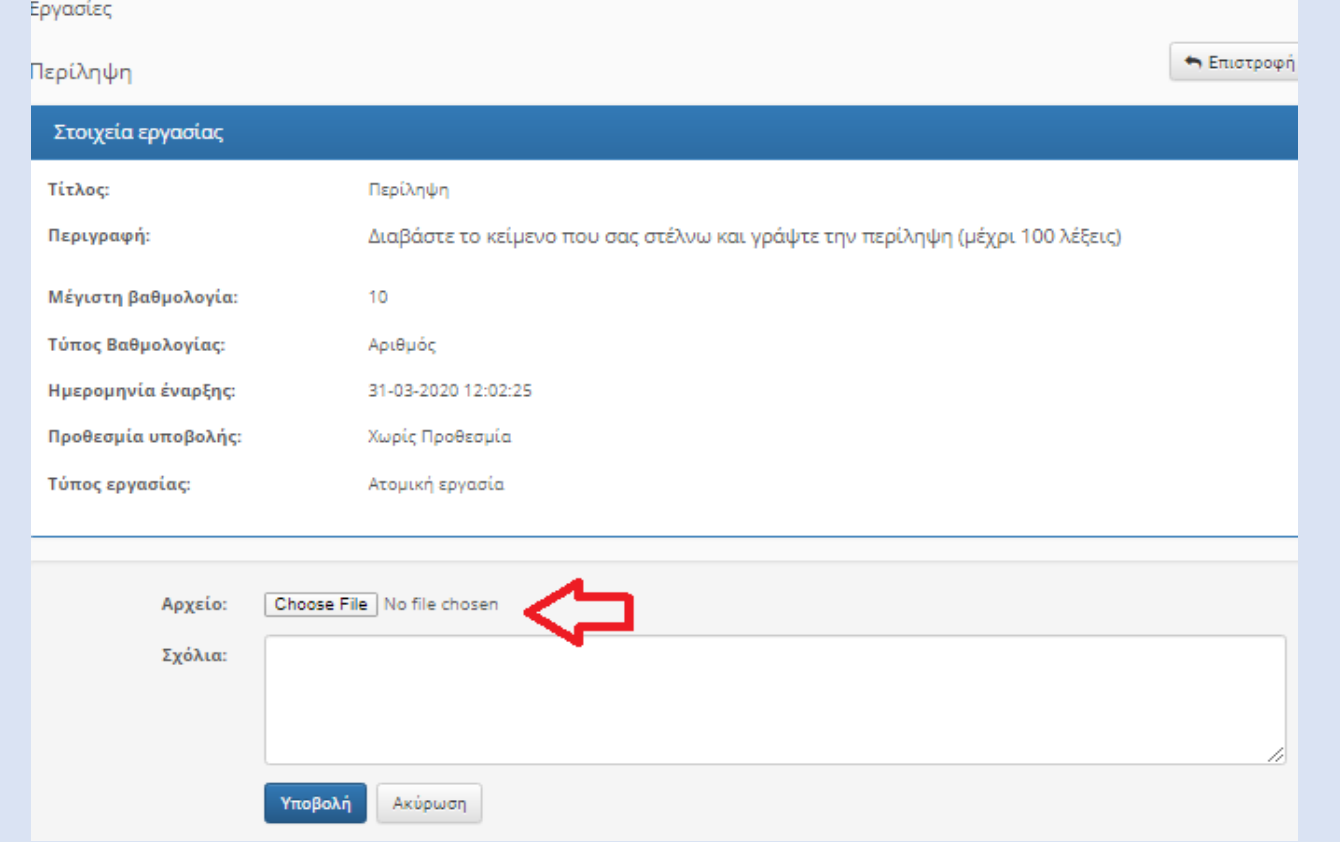

#### Ο εκπαιδευτικός πηγαίνοντας στις Εργασίες βλέπει και βαθμολογεί τις εργασίες που έχουν αποσταλεί. Αφού βάλει βαθμό πατάει καταχώρηση. Επίσης βλέπει πόσες εργασίες έχουν υποβληθεί και πόσες περιμένουν βαθμολόγηση.

#### Εργασίες που έχουν υποβληθεί: 1 Ονοματεπώνυμο QC Όνομα αρχείου Ημ/νία Βαθμός αποστολής Περίληψη Γιώργος.docx  $\mathbb{Z}$  x 31-03-2020 **A MARKET DESCRIPTION** 13:30:17 **Ε Ενημέρωση μέσω ηλεκτρονικού ταχυδρομείου** Καταχώριση αλλαγών Δημιουργω μαθημα στη η-Ιαξη ❷ е Εργασίες  $\blacksquare$ 1<sup>2</sup> Βαθμολογικές Κλίμακες Ο Δημιουργία Εργασίας Ρουμπρίκες Τίτλος Υποβλ. Μη βαθμ. Προθεσμία υποβολής ¢, ¢. Περίληψη  $\circ$ Χωρίς Προθεσμία Ατομική εργασία

Αυτά είναι λίγα μόνο από τα εργαλεία και δυνατότητες της η-Τάξης, είναι όμως αρκετά για να δημιουργήσουμε ικανοποιητικά ηλεκτρονικά μαθήματα. Καλή επιτυχία.